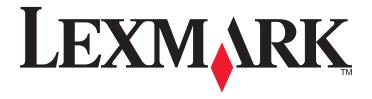

# C530, C532, and C534

## Menus and Messages Guide

May 2006 www.lexmark.com

Lexmark and Lexmark with diamond design are trademarks of Lexmark International, Inc., registered in the United States and/or other countries. All other trademarks are the property of their respective owners.

2006

All rights reserved.

740 West New Circle Road Lexington, Kentucky 40550

#### **Edition notice**

July 2006

The following paragraph does not apply to any country where such provisions are inconsistent with local law: LEXMARK INTERNATIONAL, INC., PROVIDES THIS PUBLICATION "AS IS" WITHOUT WARRANTY OF ANY KIND, EITHER EXPRESS OR IMPLIED, INCLUDING, BUT NOT LIMITED TO, THE IMPLIED WARRANTIES OF MERCHANTABILITY OR FITNESS FOR A PARTICULAR PURPOSE. Some states do not allow disclaimer of express or implied warranties in certain transactions; therefore, this statement may not apply to you.

This publication could include technical inaccuracies or typographical errors. Changes are periodically made to the information herein; these changes will be incorporated in later editions. Improvements or changes in the products or the programs described may be made at any time.

Comments about this publication may be addressed to Lexmark International, Inc., Department F95/032-2, 740 West New Circle Road, Lexington, Kentucky 40550, U.S.A. In the United Kingdom and Eire, send to Lexmark International Ltd., Marketing and Services Department, Westhorpe House, Westhorpe, Marlow Bucks SL7 3RQ. Lexmark may use or distribute any of the information you supply in any way it believes appropriate without incurring any obligation to you. To obtain additional copies of publications related to this product, visit the Lexmark Web site at www.lexmark.com.

References in this publication to products, programs, or services do not imply that the manufacturer intends to make these available in all countries in which it operates. Any reference to a product, program, or service is not intended to state or imply that only that product, program, or service may be used. Any functionally equivalent product, program, or service that does not infringe any existing intellectual property right may be used instead. Evaluation and verification of operation in conjunction with other products, programs, or services, except those expressly designated by the manufacturer, are the user's responsibility.

#### 2006

All rights reserved.

#### **UNITED STATES GOVERNMENT RIGHTS**

This software and any accompanying documentation provided under this agreement are commercial computer software and documentation developed exclusively at private expense.

#### **Trademarks**

Lexmark and Lexmark with diamond design are trademarks of Lexmark International, Inc., registered in the United States and/or other countries.

PCL® is a registered trademark of the Hewlett-Packard Company. PCL is Hewlett-Packard Company's designation of a set of printer commands (language) and functions included in its printer products. This printer is intended to be compatible with the PCL language. This means the printer recognizes PCL commands used in various application programs, and that the printer emulates the functions corresponding to the commands.

The following terms are trademarks or registered trademarks of these companies:

| Albertus               | The Monotype Corporation plc                                                                               | Antique Olive     | Monsieur Marcel OLIVE                    |
|------------------------|----------------------------------------------------------------------------------------------------|-------------------|------------------------------------------|
| Apple-Chancery         | Apple Computer, Inc.                                                                                       | Arial             | The Monotype Corporation plc             |
| CG Times               | Based on Times New Roman under license from The Monotype Corporation plc, is a product of Agfa Corporation | Chicago           | Apple Computer, Inc.                     |
| Clarendon              | Linotype-Hell AG and/or its subsidiaries                                                                   | Eurostile         | Nebiolo                                  |
| Geneva                 | Apple Computer, Inc.                                                                                       | GillSans          | The Monotype Corporation plc             |
| Helvetica              | Linotype-Hell AG and/or its subsidiaries                                                                   | Hoefler           | Jonathan Hoefler Type Foundry            |
| ITC Avant Garde Gothic | International Typeface Corporation                                                                         | ITC Bookman       | International Typeface Corporation       |
| ITC Mona Lisa          | International Typeface Corporation                                                                         | ITC Zapf Chancery | International Typeface Corporation       |
| Joanna                 | The Monotype Corporation plc                                                                               | Marigold          | Arthur Baker                             |
| Monaco                 | Apple Computer, Inc.                                                                                       | New York          | Apple Computer, Inc.                     |
| Oxford                 | Arthur Baker                                                                                               | Palatino          | Linotype-Hell AG and/or its subsidiaries |
| Stempel Garamond       | Linotype-Hell AG and/or its subsidiaries                                                                   | Taffy             | Agfa Corporation                         |
| Times New Roman        | The Monotype Corporation plc                                                                               | Univers           | Linotype-Hell AG and/or its subsidiaries |

All other trademarks are the property of their respective owners.

# **Contents**

| Understanding printer menus                            | 5  |
|--------------------------------------------------------|----|
| Understanding the control panel                        |    |
| Menus list                                             |    |
| Supplies menu                                          |    |
| Paper menu                                             |    |
| Default Source menu                                    |    |
| Paper Size/Type menu                                   |    |
| Configure MP menu                                      |    |
| Substitute Size menu                                   |    |
| Paper Texture menu                                     |    |
| Paper Weight menu                                      |    |
| Paper Loading menu                                     |    |
| Custom Type menu                                       |    |
| Universal Setup menu                                   |    |
| Reports                                                | 13 |
| Menu Settings Page menu                                |    |
| Device Statistics menu                                 |    |
| Network Setup Page and Network <x> Setup Page menu</x> |    |
| Wireless Setup Page menu                               |    |
| Profile List menu                                      |    |
| NetWare Setup Page menu                                | 14 |
| Print Fonts menu                                       | 14 |
| Print Directory menu                                   | 15 |
| Settings                                               | 15 |
| Setup menu                                             | 15 |
| Finishing menu                                         | 19 |
| Quality menu                                           | 23 |
| Utilities menu                                         | 26 |
| PDF menu                                               | 27 |
| PostScript menu                                        | 28 |
| PCL Emul menu                                          | 28 |
| HTML menu                                              |    |
| Image menu                                             | 32 |
| Security menu                                          | 32 |
| Network/Ports                                          | 33 |
| TCP/IP menu                                            | 33 |
| IPv6 menu                                              | 33 |
| Standard Network and Network <x> menu</x>              | 34 |
| Standard USB and USB <x> menu</x>                      | 35 |
| Standard Parallel and Parallel <x> menu</x>            | 37 |
| Serial menu                                            | 39 |
| NetWare menu                                           |    |
| AppleTalk menu                                         | 41 |

| LexLink menu                      | 42 |
|-----------------------------------|----|
| USB Direct menu                   |    |
| Help pages                        | 42 |
| Understanding printer messages    | 43 |
|                                   |    |
| List of status and error messages | 43 |

# **Understanding printer menus**

# **Understanding the control panel**

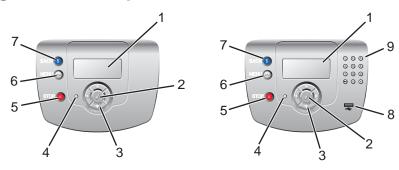

| Con | trol panel item    | Description                                                                                                    |
|-----|--------------------|----------------------------------------------------------------------------------------------------|
| 1   | Display            | The display shows messages and pictures that communicate information about the printer:  • Printer status messages—Indicate the current status of the printer, such as Ready.  • Supplies messages—Provide information about supplies, such as Toner Low.  • Show-me screens—Provide instructions for resolving common printer errors. These screens are only available when the printer detects an error code. |
| 2   | Select             | Pressing  initiates action on a menu item.                                                                                                    |
| 3   | Navigation buttons | Press ▲ or ▼ to scroll through menu lists.  Press ◀ or ▶ to scroll through values or text that rolls to another screen.                                                                                                    |
| 4   | Indicator light    | Indicates the printer status:  • Off—The power is off.  • Blinking green—The printer is warming up, processing data, or printing.  • Solid green—The printer is on, but idle.  • Solid red—Operator intervention is needed.                                                                                                    |
| 5   | Stop               | Stops all printer activity A list of options is offered once <b>stopped</b> appears on the display.                                                                                                    |

| Con | trol panel item  | Description                                                                                |
|-----|------------------|--------------------------------------------------------------------------------------------|
| 6   | Menu             | Opens the menu index                                                                       |
|     |                  | <b>Note:</b> These menus are only available when the printer is in the <b>Ready</b> state. |
| 7   | Back             | Returns the display to the previous screen                                                 |
|     | 5                |                                                                                            |
| 8   | USB direct port  | Insert a USB flash drive to send data to the printer.                                      |
| 9   | Numeric keypad   | Consists of the numbers 0–9, a backspace button, and a pound button                        |
|     | 1 2 3            |                                                                                            |
|     | 4 5 6            |                                                                                            |
|     | 7 8 9            |                                                                                            |
|     | <b>⊕ (0) (#)</b> |                                                                                            |

#### **Menus list**

A number of menus are available to make it easy for you to change printer settings. This diagram shows the items available under each menu.

**Note:** Some menu items may not be available based on the printer model or the options installed.

| Supplies Menu     | Paper Menu      | Reports                     | Settings        |
|-------------------|-----------------|-----------------------------|-----------------|
| Replace Supply    | Default Source  | Menu Settings Page          | Setup Menu      |
| Cyan Cartridge    | Paper Size/Type | Device Statistics           | Finishing Menu  |
| Magenta Cartridge | Configure MP    | Network Setup Page          | Quality Menu    |
| Yellow Cartridge  | Substitute Size | Network <x> Setup Page</x>  | Utilities Menu  |
| Black Cartridge   | Paper Texture   | Wireless <x> Setup Page</x> | PDF Menu        |
| Cyan PC Unit      | Paper Weight    | Profiles List               | PostScript Menu |
| Magenta PC Unit   | Paper Loading   | NetWare Setup Page          | PCL Emul Menu   |
| Yellow PC Unit    | Custom Types    | Print Fonts                 | HTML Menu       |
| Black PC Unit     | Universal Setup | Print Directory             | Image Menu      |
| Fuser             |                 |                             |                 |
| Transfer Belt     |                 |                             |                 |

| Security        | Network/Ports    | Help              |
|-----------------|------------------|-------------------|
| Max Invalid PIN | TCP/IP           | Color Quality     |
| Job Expiration  | IPv6             | Print Quality     |
|                 | Wireless         | Printing Guide    |
|                 | Standard Network | Supplies Guide    |
|                 | Network <x></x>  | Media Guide       |
|                 | Standard USB     | Print Defects     |
|                 | USB <x></x>      | Menu Map          |
|                 | NetWare          | Information Guide |
|                 | AppleTalk        | Connection Guide  |
|                 | LexLink          | Moving Guide      |
|                 | USB Direct       |                   |

### Supplies menu

The initial toner cartridges shipped with your printer will only operate in the printer those cartridges were shipped with. Attempting to use these initial toner cartridges in any other printer, even if it is the same model, may result in a cartridge incompatibility failure message.

| Menu item                                                         | Description                                                                                                    | Settings                                                             |
|-------------------------------------------------------------------|----------------------------------------------------------------------------------------------------|----------------------------------------------------------------------|
| Replace Supply                                                    | Provides the option to reset the supply counter for the photoconductor unit just replaced  Select the photoconductor unit, then select Yes or No:  Select Yes to reset the supply counter.  Select No to exit.  Note: A supply counter must be reset manually after a photoconductor unit is replaced. | Cyan PC Unit Magenta PC Unit Yellow PC Unit Black PC Unit            |
| Cyan Cartridge Magenta Cartridge Yellow Cartridge Black Cartridge | Shows the status of the toner cartridges  Note: You will see only the status level for the supply item selected.                                                                                                    | Low Invalid Replace Missing or Defective OK Uncalibrated Unsupported |
| Cyan PC Unit Magenta PC Unit Yellow PC Unit Black PC Unit         | Shows the status of the PC units  Note: You will see only the status level for the supply item selected.                                                                                                    | Life Warning<br>Replace<br>Missing<br>OK                             |
| Waste Toner Box                                                   | Shows the status of the waste toner box  Note: You will see only the status level for the supply item selected.                                                                                                    | Near Full<br>Replace<br>Missing<br>OK                                |

| Menu item     | Description                                     | Settings     |
|---------------|-------------------------------------------------|--------------|
| Fuser         | Shows the status of the fuser or the            | Life Warning |
| Transfer Belt | transfer belt                                   | Replace      |
|               | <b>Note:</b> You will see only the status level | Missing      |
|               | for the supply item selected.                   | ОК           |

### Paper menu

**Note:** Some menu items may not be available based on the printer model or the options installed.

#### Default Source menu

| Menu item      | Description                                                                                                    | Settings                                       |
|----------------|----------------------------------------------------------------------------------------------------|------------------------------------------------|
| Default Source | Identifies the default paper tray or other media source  Notes:  Tray 1 is the factory default setting.  If the same size and type of paper are in two trays and the paper size and paper type are correctly set, the trays are automatically linked. When one tray is empty, the print job goes to the linked tray.  The MP Feeder setting is available only when Configure MP is set to Cassette. For more information, see "Configure MP menu" on page 10. | Tray <x> MP Feeder Manual Paper Manual Env</x> |

### Paper Size/Type menu

Note: Only installed trays, drawers, and feeders are listed in this menu.

| Menu item    | Description                                                                                                  | Settings  |
|--------------|----------------------------------------------------------------------------------------------------|-----------|
| Tray <x></x> | Identifies the default size for each tray                                                                    | A4        |
| Size/Type    | Notes:                                                                                                    | A5        |
|              | • For trave with automatic size sensing the setting                                                          | JIS B5    |
|              | <ul> <li>For trays with automatic size sensing, the setting<br/>detected by the hardware appears.</li> </ul> | Letter    |
|              | If the same size and type of paper are in two trays                                                          | Legal     |
| 1 '''        | and the paper size and paper type are correctly set,                                                         | Executive |
|              | the trays are automatically linked. When one tray is                                                         | Folio     |
|              | empty, the job will print using the linked tray.                                                             | Universal |

| Menu item         | Description                                                | Settings            |
|-------------------|------------------------------------------------------------|---------------------|
| Tray <x></x>      | Identifies the type of paper installed in each tray        | Plain Paper         |
| Size/ <b>Type</b> | Use this menu item to optimize print quality and           | Card Stock          |
|                   | automatically link trays.                                  | Transparency        |
|                   | Note: If available, a user-defined name will appear        | Glossy              |
|                   | instead of Custom Type <x>.</x>                            | Labels              |
|                   |                                                            | Bond                |
|                   |                                                            | Letterhead          |
|                   |                                                            | Preprinted          |
|                   |                                                            | Colored Paper       |
|                   |                                                            | Recycled            |
|                   |                                                            | Custom Type <x></x> |
| MP Feeder         | Identifies the size of the paper installed in the          | A4                  |
| Size/Type         | multipurpose feeder                                        | A5                  |
|                   | Note: Available on some models.                            | JIS B5              |
|                   |                                                            | Letter              |
|                   |                                                            | Legal               |
|                   |                                                            | Executive           |
|                   |                                                            | Folio               |
|                   |                                                            | Statement           |
|                   |                                                            | Universal           |
|                   |                                                            | 7 3/4 Envelope      |
|                   |                                                            | 9 Envelope          |
|                   |                                                            | 10 Envelope         |
|                   |                                                            | DL Envelope         |
|                   |                                                            | C5 Envelope         |
|                   |                                                            | B5 Envelope         |
|                   |                                                            | Other Envelope      |
| MP Feeder         | Identifies the type of paper installed in the multipurpose | Plain Paper         |
| Size/ <b>Type</b> | feeder                                                     | Card Stock          |
|                   | If the settings do not appear, see "Configure MP menu"     | Transparency        |
|                   | on page 10 for more information.                           | Glossy              |
|                   | Note: Available on some models.                            | Labels              |
|                   |                                                            | Bond                |
|                   |                                                            | Envelope            |
|                   |                                                            | Letterhead          |
|                   |                                                            | Preprinted          |
|                   |                                                            | Colored Paper       |
|                   |                                                            | Recycled            |
|                   |                                                            | Custom Type <x></x> |

| Menu item         | Description                                               | Settings            |
|-------------------|-----------------------------------------------------------|---------------------|
| Manual Paper      | Identifies the size of the paper being manually loaded    | A4                  |
| Size/Type         |                                                           | A5                  |
|                   |                                                           | JIS B5              |
|                   |                                                           | Letter              |
|                   |                                                           | Legal               |
|                   |                                                           | Executive           |
|                   |                                                           | Folio               |
|                   |                                                           | Statement           |
|                   |                                                           | Universal           |
| Manual Paper      | Identifies the type of paper being manually loaded        | Plain Paper         |
| Size/ <b>Type</b> |                                                           | Card Stock          |
|                   |                                                           | Transparency        |
|                   |                                                           | Glossy              |
|                   |                                                           | Labels              |
|                   |                                                           | Bond                |
|                   |                                                           | Letterhead          |
|                   |                                                           | Preprinted          |
|                   |                                                           | Colored Paper       |
|                   |                                                           | Recycled            |
|                   |                                                           | Custom Type <x></x> |
| Manual Env        | Identifies the size of the envelope being manually loaded | 7 3/4 Envelope      |
| Size/Type         |                                                           | 9 Envelope          |
|                   |                                                           | 10 Envelope         |
|                   |                                                           | DL Envelope         |
|                   |                                                           | C5 Envelope         |
|                   |                                                           | B5 Envelope         |
|                   |                                                           | Other Envelope      |
| Manual Env        | Identifies the type of envelope being manually loaded     | Envelope            |
| Size/ <b>Type</b> |                                                           | Custom Type <x></x> |

# Configure MP menu

**Note:** This menu is available only on models with a multipurpose feeder.

| Menu item    | Description                                                                                                    | Settings           |
|--------------|----------------------------------------------------------------------------------------------------|--------------------|
| Configure MP | Determines when the printer selects paper from the multipurpose feeder                                                                                       | Cassette<br>Manual |
|              | Notes:                                                                                                    |                    |
|              | <ul> <li>If the multipurpose feeder is linked to another tray, the<br/>printer will select the paper loaded in the multipurpose<br/>feeder first.</li> </ul> |                    |
|              | The MP Feeder setting is available only when Configure MP is set to Cassette.                                                                                |                    |

#### Substitute Size menu

| Menu item       | Description                                                                                            | Settings            |
|-----------------|----------------------------------------------------------------------------------------------------|---------------------|
| Substitute Size | Substitutes a specified paper size if the requested paper size is not available                        | Off<br>Statement/A5 |
|                 | Notes:                                                                                                 | Letter/A4           |
|                 | The Off setting indicates no size substitutions are allowed.                                           | All Listed          |
|                 | <ul> <li>The All Listed setting indicates that all available<br/>substitutions are allowed.</li> </ul> |                     |
|                 | Setting a substitution lets the job print without a     Change Paper message appearing.                |                     |

### Paper Texture menu

| Menu item              | Description            | Settings |
|------------------------|------------------------|----------|
| Plain Texture          | Identifies the texture | Smooth   |
| Card Stock Texture     |                        | Normal   |
| Transparency Texture   |                        | Rough    |
| Recycled Texture       |                        |          |
| Glossy Texture         |                        |          |
| Labels Texture         |                        |          |
| Bond Texture           |                        |          |
| Envelope Texture       |                        |          |
| Letterhead Texture     |                        |          |
| Preprinted Texture     |                        |          |
| Colored Texture        |                        |          |
| Custom <x> Texture</x> |                        |          |

### Paper Weight menu

| Menu item             | Description                                                           | Settings |
|-----------------------|-----------------------------------------------------------------------|----------|
| Plain Weight          | Identifies the relative weight of the paper loaded in a specific tray | Light    |
| Card Stock Weight     |                                                                       | Normal   |
| Transparency Weight   |                                                                       | Heavy    |
| Recycled Weight       |                                                                       |          |
| Glossy Weight         |                                                                       |          |
| Labels Weight         |                                                                       |          |
| Bond Weight           |                                                                       |          |
| Envelope Weight       |                                                                       |          |
| Letterhead Weight     |                                                                       |          |
| Preprinted Weight     |                                                                       |          |
| Colored Weight        |                                                                       |          |
| Custom <x> Weight</x> |                                                                       |          |

#### Paper Loading menu

| Menu item                                                 | Description                                                                                                    | Settings      |
|-----------------------------------------------------------|----------------------------------------------------------------------------------------------------|---------------|
| Recycled Loading Glossy Loading Letterhead Loading        | Sets the loading orientation of the media type of the menu item selected  Notes:                                                                                                    | Duplex<br>Off |
| Preprinted Loading Colored Loading Custom <x> Loading</x> | <ul> <li>Off is the default setting.</li> <li>Duplex sets the printer default to 2-sided printing for every print job. 1-sided printing must be chosen from Print Properties. When 1-sided printing is selected, blank pages are automatically inserted to print the job correctly.</li> </ul> |               |

#### **Custom Type menu**

| Menu item                    | Description                                                                                                    | Settings                                             |
|------------------------------|----------------------------------------------------------------------------------------------------|------------------------------------------------------|
| Custom Type <x> Recycled</x> | Creates a menu listing for custom media sizes  Notes:  The custom size must be supported by the paper tray, drawer, or multipurpose feeder.  Once a name is assigned, the name appears instead of Custom Type <x>. Names are truncated to 16</x> | Paper Card Stock Transparency Glossy Labels Envelope |
|                              | characters.                                                                                                    | ·                                                    |

#### Universal Setup menu

These menu items are used to specify the height, width, and feed direction of the Universal Paper Size. The Universal Paper Size setting is listed with the other paper size settings and includes similar options, such as support for duplex and n-up printing. For more information on duplex and n-up printing, see "Finishing menu" on page 19.

| Menu item        | Description                                                                                                    | Settings     |
|------------------|----------------------------------------------------------------------------------------------------|--------------|
| Units of Measure | Specifies the units of measure                                                                                        | Inches       |
|                  | Notes:                                                                                                    | Millimeters  |
|                  | Inches is the US default setting.                                                                                     |              |
|                  | Millimeters is the international default setting.                                                                     |              |
| Portrait Width   | Sets the portrait width                                                                                               | 3-8.5 inches |
|                  | Notes:                                                                                                    | 76–216 mm    |
|                  | If the width exceeds the maximum, the printer uses the maximum width allowed.                                         |              |
|                  | <ul> <li>8.5 inches is the US default setting. Inches can be increased in 0.01 inch<br/>increments.</li> </ul>        |              |
|                  | <ul> <li>216 mm is the international default setting. Millimeters can be increased in 1 mm<br/>increments.</li> </ul> |              |

| Menu item       | Description                                                                                   | Settings       |
|-----------------|-----------------------------------------------------------------------------------------------|----------------|
| Portrait Height | Sets the portrait height                                                                      | 3-14.17 inches |
|                 | Notes:                                                                                        | 76–360 mm      |
|                 | If the height exceeds the maximum, the printer uses the maximum height allowed.               |                |
|                 | 14 inches is the US default setting. Inches can be increased in 0.01 inch increments.         |                |
|                 | 356 mm is the international default setting. Millimeters can be increased in 1 mm increments. |                |

### Reports

### Menu Settings Page menu

| Menu item          | Description                                                                                                    | Settings                                                                          |
|--------------------|----------------------------------------------------------------------------------------------------|-----------------------------------------------------------------------------------|
| Menu Settings Page | Prints several pages containing information about paper loaded into trays, installed memory, the total page count, alarms, timeouts, the control panel language, the TCP/IP address, the status of supplies, the status of the network connection, and other helpful information | None Note: The page prints when this item is selected. Afterwards, Ready appears. |

#### Device Statistics menu

| Menu item         | Description                                                                                            | Settings |
|-------------------|----------------------------------------------------------------------------------------------------|----------|
| Device Statistics | Prints a page containing printer statistics such as supply information and details about printed pages | None     |
|                   | <b>Note:</b> The page prints when this item is selected. Afterwards, <b>Ready</b> appears.             |          |

### Network Setup Page and Network <x> Setup Page menu

| Menu item          | Description                                                                                                    | Settings |
|--------------------|----------------------------------------------------------------------------------------------------|----------|
| Network Setup Page | Prints a page containing helpful information about the network printer, such as the TCP/IP address information   | None     |
|                    | Notes:                                                                                                    |          |
|                    | <ul> <li>This menu item only appears for network printers or<br/>printers connected to print servers.</li> </ul> |          |
|                    | The page prints when this item is selected. Afterwards,<br>Ready appears.                                        |          |

### Wireless Setup Page menu

| Menu item           | Description                                                                                                    | Settings |
|---------------------|----------------------------------------------------------------------------------------------------|----------|
| Wireless Setup Page | Prints a page containing helpful information about the wireless network connection, such as TCP/IP address information | None     |
|                     | Notes:                                                                                                    |          |
|                     | <ul> <li>This menu item only appears for printers connected to<br/>a wireless network.</li> </ul>                      |          |
|                     | <ul> <li>The page prints when this item is selected. Afterwards,<br/>Ready appears.</li> </ul>                         |          |

#### Profile List menu

| Menu item    | Description                                                                                | Settings |
|--------------|--------------------------------------------------------------------------------------------|----------|
| Profile List | Prints a list of profiles stored in the printer                                            | None     |
|              | <b>Note:</b> The page prints when this item is selected. Afterwards, <b>Ready</b> appears. |          |

### NetWare Setup Page menu

| Menu item          | Description                                                                                                    | Settings |
|--------------------|----------------------------------------------------------------------------------------------------|----------|
| NetWare Setup Page | Prints a page containing NetWare-specific information about the network connection                                                                                                    | None     |
|                    | Notes:                                                                                                    |          |
|                    | This page is only available for printers with an internal printer server installed. For additional network information, see "Network Setup Page and Network <x> Setup Page menu" on page 13.</x> |          |
|                    | The page prints when this item is selected. Afterwards, <b>Ready</b> appears.                                                                                                    |          |

#### **Print Fonts menu**

| Menu item   | Description                                                                                                    | Settings                   |
|-------------|----------------------------------------------------------------------------------------------------|----------------------------|
| Print Fonts | Prints a sample of all the fonts available for the printer language currently set in the printer  Note: A separate list is available for PostScript and PCL emulations. | PCL Fonts PostScript Fonts |

### Print Directory menu

| Menu item       | Description                                                                                                    | Settings |
|-----------------|----------------------------------------------------------------------------------------------------|----------|
| Print Directory | Prints a list of all the resources stored on an optional flash memory card or printer hard disk                          | None     |
|                 | Notes:                                                                                                    |          |
|                 | Job Buffer Size must not be set to 100%.                                                                                 |          |
|                 | <ul> <li>The optional flash memory or printer hard disk must be<br/>installed correctly and working properly.</li> </ul> |          |
|                 | The page prints when this item is selected. Afterwards,<br>Ready appears.                                                |          |

## **Settings**

### Setup menu

| Menu item        | Description                                                                                              | Settings            |
|------------------|----------------------------------------------------------------------------------------------------|---------------------|
| Display Language | Sets the language of the text appearing on the display                                                   | English             |
|                  |                                                                                                    | French              |
|                  |                                                                                                    | Deutsch             |
|                  |                                                                                                    | Italiano            |
|                  |                                                                                                    | Espanol             |
|                  |                                                                                                    | Dansk               |
|                  |                                                                                                    | Norsk               |
|                  |                                                                                                    | Nederlands          |
|                  |                                                                                                    | Swenska             |
|                  |                                                                                                    | Portuguese          |
|                  |                                                                                                    | Suomi               |
|                  |                                                                                                    | Russian             |
|                  |                                                                                                    | Polski              |
|                  |                                                                                                    | Hungarian           |
|                  |                                                                                                    | Turkish             |
|                  |                                                                                                    | Czech               |
|                  |                                                                                                    | Simplified Chinese  |
|                  |                                                                                                    | Traditional Chinese |
|                  |                                                                                                    | Korean              |
|                  |                                                                                                    | Japanese            |
| Eco-Mode         | Allows the printer to conserve energy by turning off the backlight                                       | Off                 |
|                  | on the display                                                                                           | Energy              |
|                  | Notes:                                                                                                   | Energy/Paper        |
|                  | Off is the default setting.                                                                              |                     |
|                  | Energy/Paper is available on duplex models only. When this setting is selected, print jobs are duplexed. |                     |

| Menu item                    | Description                                                                                                    | Settings          |
|------------------------------|----------------------------------------------------------------------------------------------------|-------------------|
| Power Saver                  | Sets the amount of time in minutes that the printer waits after a job is printed before it goes into a reduced power state                                         | Disabled<br>1–240 |
|                              | Notes:                                                                                                    |                   |
|                              | Disabled does not appear unless Energy Conserve is set to<br>Off. For more information, see the <i>User's Guide</i> on the<br>Software and Documentation CD.       |                   |
|                              | The factory default depends on the printer model. Print the<br>Menu Settings Page to view the current setting.                                                     |                   |
|                              | <ul> <li>If you select 1, the printer waits one minute after printing.</li> <li>This setting conserves a lot of energy, but requires more warm-up time.</li> </ul> |                   |
|                              | Select 1 if the printer shares an electrical circuit with room lighting or you notice lights flickering in the room.                                               |                   |
|                              | Select a high setting if the printer is in constant use. Under<br>most circumstances, this keeps the printer ready to print with<br>minimum warm-up time.          |                   |
| Alarms → Alarm Control       | Sets an alarm to sound when the printer requires operator intervention                                                                                             | Off<br>Single     |
|                              | Notes:                                                                                                    | Continuous        |
|                              | Off means no alarm will sound.                                                                                                    |                   |
|                              | Single is the default setting. Single sounds three quick beeps.                                                                                                    |                   |
|                              | Continuous repeats three beeps every 10 seconds.                                                                                                    |                   |
| Alarms → Cartridge Alarm     | Sets an alarm to sound when the printer requires operator intervention for a cartridge problem                                                                     | Off<br>Single     |
|                              | Notes:                                                                                                    | Continuous        |
|                              | <ul> <li>Off means no alarm will sound.</li> <li>Single is the default setting. Single sounds three quick beeps.</li> </ul>                                        |                   |
|                              | Continuous repeats three beeps every 10 seconds.                                                                                                    |                   |
| Timeouts → Screen<br>Timeout | Sets the amount of time in seconds that the printer waits before returning the control panel to a <b>Ready</b> state                                               | 15–300            |
|                              | Note: The default setting is 30 seconds.                                                                                                    |                   |
| Timeouts → Print Timeout     | Sets the amount of time in seconds that the printer waits to receive an end-of-job message before canceling the remainder of the print job                         | 1–255             |
|                              | Notes:                                                                                                    |                   |
|                              | The default setting is 90 seconds.                                                                                                    |                   |
|                              | When the timer expires, any partially printed page still in the printer is printed, and then the printer checks to see if any new print jobs are waiting.          |                   |

| Menu item                         | Description                                                                                                    | Settings          |
|-----------------------------------|----------------------------------------------------------------------------------------------------|-------------------|
| Timeouts → Wait Timeout           | Sets the amount of time in seconds that the printer waits for additional data before canceling a print job                                                                 | 15–65535          |
|                                   | Notes:                                                                                                    |                   |
|                                   | The default setting is 40 seconds.                                                                                                    |                   |
|                                   | Wait Timeout is available only when using PostScript<br>emulation. This value has no effect on PCL emulation print<br>jobs.                                                |                   |
| Timeouts → Network Job Timeout    | Sets the amount of time in seconds that the printer waits for additional data from the network before canceling a print job                                                | 0–255             |
|                                   | Notes:                                                                                                    |                   |
|                                   | The default setting is 40 seconds.                                                                                                    |                   |
|                                   | <ul> <li>Network Job Timeout is available only when using PostScript<br/>emulation. This value has no effect on PCL emulation print<br/>jobs.</li> </ul>                   |                   |
| Print Recovery → Auto<br>Continue | Lets the printer automatically continue printing from certain offline situations when these situations are not resolved within the specified time period                   | Disabled<br>5–255 |
|                                   | Notes:                                                                                                    |                   |
|                                   | Disabled is the default setting.                                                                                                    |                   |
|                                   | 5–255 is a range of time in seconds.                                                                                                    |                   |
| Print Recovery → Jam              | Specifies whether or not the printer reprints jammed pages                                                                                                    | On                |
| Recovery                          | Notes:                                                                                                    | Off               |
|                                   | <ul> <li>Auto is the default setting. The printer reprints jammed pages<br/>unless the memory required to hold the pages is needed for<br/>other printer tasks.</li> </ul> | Auto              |
|                                   | On sets the printer to always reprint jammed pages.                                                                                                    |                   |
|                                   | Off sets the printer to never reprint jammed pages.                                                                                                    |                   |
| Print Recovery → Page<br>Protect  | Lets the printer successfully print a page that may not have printed otherwise                                                                                             | Off<br>On         |
|                                   | Notes:                                                                                                    |                   |
|                                   | Off is the default setting. Off prints a partial page when there is not enough memory to print the whole page.                                                             |                   |
|                                   | On sets the printer to process the whole page so that the entire page prints.                                                                                              |                   |
| Printer Language                  | Sets the default printer language                                                                                                    | PCL Emulation     |
|                                   | PCL emulation uses a PCL interpreter for processing print jobs. PostScript emulation uses a PS interpreter for processing print jobs.                                      | PS Emulation      |
|                                   | Notes:                                                                                                    |                   |
|                                   | The default printer language varies depending on the type of printer purchased.                                                                                            |                   |
|                                   | Setting a printer language as the default does not prevent a program from sending print jobs that use the other printer language.                                          |                   |

| Menu item         | Description                                                                                                    | Settings     |
|-------------------|----------------------------------------------------------------------------------------------------|--------------|
| Print Area        | Sets the logical and physical printable area                                                                                                    | Normal       |
|                   | Notes:                                                                                                    | Whole Page   |
|                   | <ul> <li>Normal is the default setting. When attempting to print data in the non-printable area defined by the Normal setting, the printer clips the image at the boundary.</li> <li>The Whole Page setting affects only the pages printed using a PCL 5 emulation interpreter. This setting has no effect on pages printed using the PCL XL emulation or PostScript Emulation.</li> </ul>                                   |              |
| Dia de Oale Maria |                                                                                                    | 0            |
| Black Only Mode   | Sets the printer to print in black and white only                                                                                                    | On<br>Off    |
| D 1 17 /          | Note: Off is the default setting.                                                                                                    |              |
| Download Target   | Sets the storage location for downloads                                                                                                    | RAM<br>Flash |
|                   | Notes:                                                                                                    | Disk         |
|                   | Storing downloads in flash memory or on a printer hard disk places them in permanent storage. Downloads remain in flash memory or on the printer hard disk even when the printer is turned off.                                                                                                    | DISK         |
|                   | RAM is the default setting.                                                                                                    |              |
|                   | Storing downloads in RAM is temporary.                                                                                                    |              |
| Job Accounting    | Specifies whether or not to store statistical information about the most recent print jobs on the printer hard disk                                                                                                    | Off<br>On    |
|                   | Notes:                                                                                                    |              |
|                   | <ul> <li>The statistics include a record of print errors, the print time, the job size in bytes, the requested paper size and type, the total number of printed pages, and the total number of copies requested.</li> <li>Job Accounting is only available when a printer hard disk is installed and working properly. It should not be Read/Write or Write protected. Job Buffer Size should not be set to 100%.</li> </ul> |              |
|                   | Off is the default setting. Off means the printer does not store job statistics.                                                                                                    |              |
| Resource Save     | Specifies how the printer handles temporary downloads, such as fonts and macros stored in RAM, when the printer receives a job that requires more memory than is available                                                                                                    | Off<br>On    |
|                   | Notes:                                                                                                    |              |
|                   | Off is the default setting. Off sets the printer to retain the downloads only until memory is needed. Downloads are deleted in order to process print jobs.                                                                                                    |              |
|                   | <ul> <li>The On setting retains the downloads during language<br/>changes and printer resets. If the printer runs out of memory,</li> <li>38 Memory Full appears.</li> </ul>                                                                                                    |              |

| Menu item        | Description                                                                                                    | Settings       |
|------------------|----------------------------------------------------------------------------------------------------|----------------|
| Factory Defaults | Returns the printer settings to the factory default settings                                                                                                    | Do Not Restore |
|                  | Notes:                                                                                                    | Restore Now    |
|                  | Do Not Restore is the default setting. Do Not Restore keeps<br>the user-defined settings.                                                                             |                |
|                  | All printer settings are returned to factory default settings except Display Language and the settings in the Parallel menu, Serial menu, Network menu, and USB menu. |                |
|                  | All downloads stored in RAM are deleted. Downloads stored in flash memory or on a printer hard disk are not affected.                                                 |                |

### Finishing menu

| Menu item                    | Description                                                                                                    | Settings |
|------------------------------|----------------------------------------------------------------------------------------------------|----------|
| Duplex*                      | Sets duplex (2-sided) printing as the default for all print jobs                                                                                                    | On       |
|                              | Notes:                                                                                                    | Off      |
|                              | Off is the default setting.                                                                                                    |          |
|                              | <ul> <li>When printing from a program, the settings you choose in<br/>the program will take precedence over the selection made<br/>using the control panel.</li> </ul>              |          |
|                              | <ul> <li>To set 2-sided printing (applicable to Windows users), from<br/>the program, click File → Print, and then click Properties,<br/>Preferences, Options, or Setup.</li> </ul> |          |
| *Settings appear only if the | feature is supported.                                                                                                    |          |

| Menu item                    | Description                                                                                                    | Settings                |
|------------------------------|----------------------------------------------------------------------------------------------------|-------------------------|
| Duplex Bind*                 | Defines the way duplexed pages are bound and how the printing on the back of the page is oriented in relation to the printing on the front of the page  Long edge                                                                                                    | Long Edge<br>Short Edge |
|                              | Back of sheet  Back of sheet  Front of next sheet  Portrait  Back of sheet  Front of next sheet  Landscape                                                                                                    |                         |
|                              | Back of sheet Front of next sheet  Portrait  Notes:  Long Edge is the default setting.  Long Edge specifies the binding to be on the left edge of portrait pages and the top edge of landscape pages.  Short Edge specifies the binding to be on the top edge of set to be on the top edge of landscape pages.          |                         |
| Copies                       | portrait pages and the left edge of landscape pages.  Sets the number of copies needed for the printer default setting                                                                                                    | 1–999                   |
|                              | <ul> <li>Notes:</li> <li>1 is the default setting.</li> <li>To specify a number of copies for a specific print job (applicable to Windows users), from the program, click File → Print, and then click Properties, Preferences, Options, or Setup. Software settings always override control panel settings.</li> </ul> |                         |
| Blank Pages                  | Specifies whether to include blank pages as part of printed output                                                                                                    | Do Not Print            |
| 10 11                        | Note: Do Not Print is the default setting.                                                                                                    | Print                   |
| *Settings appear only if the | teature is supported.                                                                                                    |                         |

| Menu item                         | Description                                                                                                    | Settings                                                |
|-----------------------------------|----------------------------------------------------------------------------------------------------|---------------------------------------------------------|
| Collation                         | <ul> <li>Keeps the pages of a print job stacked in sequence when printing multiple copies</li> <li>Notes: <ul> <li>Off is the default setting.</li> <li>On is the setting that keeps the print job stacked in sequence.</li> <li>Both settings print the entire job the number of times specified by the Copy menu setting.</li> </ul> </li> </ul>                                                                                                    | On<br>Off                                               |
| Separator Sheets                  | Inserts blank separator sheets  Notes:  None is the default setting.  Between Copies inserts a blank sheet between each copy of a print job if Collation is set to On. If Collation is set to Off, a blank page is inserted between each set of printed pages, such as after all page 1's, all page 2's, and so on.  Between Jobs inserts a blank sheet between print jobs.  Between Pages inserts a blank sheet between each page of the print job. This setting is useful when printing transparencies or wanting to insert blank pages in a document for notes. | None<br>Between Copies<br>Between Jobs<br>Between Pages |
| Separator Source  Multipage Print | <ul> <li>Specifies the paper tray to use for printing the separator sheets</li> <li>Notes: <ul> <li>Tray 1 is the default setting.</li> <li>The MP Feeder setting only works if Configure MP is set to cassette. For help, see "Configure MP menu" on page 10.</li> </ul> </li> <li>Specifies that multiple-page images be printed on one side of a sheet of paper  This is also referred to as N-up or Paper Saver.  Notes:</li> </ul>                                                                                                    | Tray 1 Tray 2 MP Feeder  Off 2 Up 3 Up 4 Up             |
| *Settings appear only if the      | <ul> <li>Off is the default setting.</li> <li>The number selected is the number of page images that will print per side.</li> </ul>                                                                                                    | 6 Up<br>9 Up<br>12 Up<br>16 Up                          |

| Menu item               | Description                                                                                | Set | tings    |          |
|-------------------------|--------------------------------------------------------------------------------------------|-----|----------|----------|
| Multipage Order         | Specifies the positioning of multiple-page images when using Multipage Print               | Hor | izontal  |          |
|                         | Notes:  • Positioning depends on the number of images and whether                          |     | 1        | 2        |
|                         | the images are in portrait or landscape orientation.  • Horizontal is the default setting. |     |          |          |
|                         |                                                                                            |     | 3        | 4        |
|                         |                                                                                            | Ver | tical    |          |
|                         |                                                                                            |     | 1        | 3        |
|                         |                                                                                            |     | 2        | 4        |
|                         |                                                                                            | Rev | erse Ho  | rizontal |
|                         |                                                                                            |     | 2        | 1        |
|                         |                                                                                            |     | 4        | 3        |
|                         |                                                                                            | Rev | erse Ver | tical    |
|                         |                                                                                            |     | 3        | 1        |
|                         |                                                                                            |     | 4        | 2        |
| *Settings appear only i | if the feature is supported.                                                               |     |          |          |

| Menu item                                          | Description                                                                                                    | Settings      |  |
|----------------------------------------------------|----------------------------------------------------------------------------------------------------|---------------|--|
| Multipage View                                     | Specifies the orientation of a multiple-page sheet                                                                                                    | Auto          |  |
|                                                    | Notes:                                                                                                    | Long Edge     |  |
|                                                    | <ul> <li>Auto is the default setting. The printer chooses between portrait and landscape.</li> <li>Long Edge uses landscape.</li> <li>Short Edge uses portrait.</li> </ul> | Short Edge    |  |
| Multipage Border                                   | Prints a border around each page image when using Multipage Print  Note: None is the default setting.                                                                      | None<br>Solid |  |
| *Settings appear only if the feature is supported. |                                                                                                    |               |  |

### Quality menu

| Menu item        | Description                                                                                                    | Settings            |
|------------------|----------------------------------------------------------------------------------------------------|---------------------|
| Print Mode       | Specifies whether images are printed in monochrome grayscale or in color                                                                                                    | Color<br>Black Only |
|                  | Note: Color is the default setting.                                                                                                    |                     |
| Color Correction | Adjusts the color output on the printed page                                                                                                    | Auto                |
|                  | Notes:                                                                                                    | Off                 |
|                  | <ul> <li>Due to the differences in additive and subtractive colors,<br/>certain colors that appear on computer monitors are<br/>impossible to duplicate on the printed page.</li> </ul>                                                                                                    | Manual              |
|                  | <ul> <li>Auto is the default setting. Auto applies different color<br/>conversion tables to each object on the printed page. It looks<br/>at how the color for each object is defined.</li> </ul>                                                                                                    |                     |
|                  | Off turns off color correction.                                                                                                    |                     |
|                  | <ul> <li>Manual allows customization of the color tables using the<br/>settings available under the Manual Color menu.</li> </ul>                                                                                                    |                     |
| Print Resolution | Specifies the printed output resolution                                                                                                    | 1200 dpi            |
|                  | Notes:                                                                                                    | 4800 CQ             |
|                  | 4800 CQ is the default setting.                                                                                                    |                     |
|                  | <ul> <li>1200 dpi provides the highest resolution output. This setting<br/>increases gloss.</li> </ul>                                                                                                    |                     |
| Toner Darkness   | Lightens or darkens the printed output                                                                                                    | 1–5                 |
|                  | Notes:                                                                                                    |                     |
|                  | <ul> <li>4 is the default setting.</li> <li>Selecting a smaller number can help conserve toner.</li> <li>If Print Mode is set to Black Only, a setting of 5 increases toner density and darkness to all print jobs.</li> <li>If Print Mode is set to Color, a setting of 5 is the same as a setting of 4.</li> </ul> |                     |

| Menu item              | Description                                                                                                    | Settings  |
|------------------------|----------------------------------------------------------------------------------------------------|-----------|
| Enhance Fine Lines     | Enables a print mode preferable for files such as architectural drawings, maps, electrical circuit diagrams, and flow charts                                                                               | On<br>Off |
|                        | Notes:                                                                                                    |           |
|                        | <ul> <li>To set Enhance Fine Lines from the software program with a document open (applicable to Windows users), click File → Print, and then click Properties, Preferences, Options, or Setup.</li> </ul> |           |
|                        | To set Enhance Fine Lines using the Embedded Web Server,<br>type the network printer IP address in a browser window.                                                                                       |           |
| Color Saver            | Reduces the amount of toner used for graphics and images. The amount of toner used for text is not reduced.                                                                                                | On<br>Off |
|                        | Notes:                                                                                                    |           |
|                        | Off is the default setting.                                                                                                    |           |
|                        | On overrides Toner Darkness settings.                                                                                                    |           |
|                        | <ul> <li>Color Saver is not supported in PPDS, and only partially<br/>supported by the PCL emulation printer software.</li> </ul>                                                                          |           |
| RGB Brightness         | Adjusts brightness in color outputs                                                                                                    | -6 to 6   |
|                        | Notes:                                                                                                    |           |
|                        | 0 is the default setting.                                                                                                    |           |
|                        | -6 is the maximum decrease. 6 is the maximum increase.                                                                                                    |           |
|                        | This does not affect files where CMYK color specifications are being used.                                                                                                    |           |
| RGB Contrast           | Adjusts contrast in color outputs                                                                                                    | 0 to 5    |
|                        | Notes:                                                                                                    |           |
|                        | 0 is the default setting.                                                                                                    |           |
|                        | This does not affect files where CMYK color specifications are being used.                                                                                                    |           |
| RGB Saturation         | Adjusts saturation in color outputs                                                                                                    | 0 to 5    |
|                        | Notes:                                                                                                    |           |
|                        | 0 is the default setting.                                                                                                    |           |
|                        | This does not affect files where CMYK color specifications are being used.                                                                                                    |           |
| Color Balance → • Cyan | Adjusts color in printed output by increasing or decreasing the amount of toner being used for each color                                                                                                  | -5 to 5   |
| Magenta                | Note: 0 is the default setting.                                                                                                    |           |
| • Yellow               |                                                                                                    |           |
| Black                  |                                                                                                    |           |
| Reset Defaults         |                                                                                                    |           |

| Menu item                                            | Description                                                                                                    | Settings                                                                                       |
|------------------------------------------------------|----------------------------------------------------------------------------------------------------|------------------------------------------------------------------------------------------------|
| Color Samples                                        | Prints sample pages for each of the RGB and CMYK color conversion tables used in the printer  Notes:  Selecting any setting prints the sample.  Color samples consist of a series of colored boxes along with the RGB or CMYK combination that creates the color observed. These pages can be used to help decide which combinations to use to get the desired printed output.  The easiest way to access a complete list of these pages is by using the Embedded Web Server, a series of resident pages located in network printers. Type the IP address of the printer in a browser window to see these pages.                               | sRGB Display sRGB Vivid Display—True Black Vivid Off—RGB US CMYK Euro CMYK Vivid CMYK Off—CMYK |
| Manual Color → • RGB Image • RGB Text • RGB Graphics | <ul> <li>Customizes the RGB color conversions</li> <li>Notes: <ul> <li>sRGB Display is the default setting. This applies a color conversion table that tries to produce output that matches the colors displayed on a computer monitor.</li> <li>Vivid applies a color conversion table that produces brighter, more saturated colors.</li> <li>Display—True Black applies a color conversion table that uses only black toner for neutral gray colors.</li> <li>sRGB Vivid applies a color table that increases saturation. This is preferred for business graphics and text.</li> <li>Off turns off color conversion.</li> </ul> </li> </ul> | Vivid<br>sRGB Display<br>Display—True Black<br>sRGB Vivid<br>Off                               |
| Manual Color →                                       | Notes:  US CMYK is the default setting. This applies a color conversion table that tries to produce output that matches SWOP color output.  Euro CMYK applies a color conversion table that tries to produce output that matches EuroScale color output.  Vivid CMYK increases color saturation for the US CMYK color conversion table.  Off turns off color conversion.                                                                                                    | US CMYK<br>Euro CMYK<br>Vivid CMYK<br>Off                                                      |
| Color Adjust                                         | Initiates a recalibration of color conversion tables and allows the printer to make adjustments for color variations in output  Notes:  Calibrating starts when this menu is selected. Calibrating appears on the display until the process is finished.  Color variations in output sometimes result from changeable conditions such as room temperature and humidity. Color adjustments are made on printer algorithms. Color alignment is also recalibrated in this process.                                                                                                    | None                                                                                           |

#### Utilities menu

| Menu item        | Description                                                                                                    | Settings                      |
|------------------|----------------------------------------------------------------------------------------------------|-------------------------------|
| Factory Defaults | Returns the printer settings to the factory default settings  Notes:                                                                                                    | Do Not Restore<br>Restore Now |
|                  | <ul> <li>Do Not Restore is the default setting. Do Not Restore keeps the user-defined settings.</li> <li>All printer settings are returned to factory default settings except Display Language and the settings in the Parallel</li> </ul>     |                               |
|                  | except Display Language and the settings in the Parallel menu, Serial menu, Network menu, and USB menu.  • All downloads stored in RAM are deleted. Downloads stored in flash memory or on the printer hard disk are not                       |                               |
| Remove Held Jobs | affected.                                                                                                    | Confidential                  |
| Remove Held Jobs | Removes confidential and held jobs from the printer hard disk  Note: Selecting a setting only affects print jobs that are resident in the printer. Bookmarks, jobs on USB flash memory devices, and other types of held jobs are not affected. | Held Not Restored             |
| Format Flash     | Formats the flash memory                                                                                                    | No                            |
|                  | Flash memory refers to the memory added by installing a flash memory option card in the printer.                                                                                                    | Yes                           |
|                  | <b>Warning:</b> Do not turn off the printer while the flash memory is formatting.                                                                                                    |                               |
|                  | Notes:                                                                                                    |                               |
|                  | <ul> <li>A flash memory option card must be installed in the printer<br/>and operating properly for this menu item to be available.</li> </ul>                                                                                                 |                               |
|                  | Selecting Yes deletes all data stored in flash memory.                                                                                                    |                               |
|                  | No cancels the format request.                                                                                                    |                               |
| Defragment Flash | Prepares the flash memory to receive new data by retrieving lost storage space from files that were deleted                                                                                                    | No<br>Yes                     |
|                  | <b>Warning:</b> Do not turn off the printer while the flash memory is formatting.                                                                                                    |                               |
|                  | Notes:                                                                                                    |                               |
|                  | <ul> <li>A flash memory option card must be installed in the printer<br/>and operating properly for this menu item to be available.</li> </ul>                                                                                                 |                               |
|                  | Selecting Yes transfers all downloads stored in flash<br>memory to regular printer memory, then reformats the flash<br>memory. When formatting is complete, the downloads are<br>loaded back into flash.                                       |                               |
|                  | No cancels the defragment request.                                                                                                    |                               |
| Format Disk      | Formats the printer hard disk                                                                                                    | No                            |
|                  | Notes:                                                                                                    | Yes                           |
|                  | <ul> <li>A printer hard disk must be installed in the printer and<br/>operating properly for this menu item to be available.</li> </ul>                                                                                                    |                               |
|                  | Selecting Yes deletes all stored data and reformats the printer hard disk.                                                                                                    |                               |
|                  | No cancels the format request.                                                                                                    |                               |

| Menu item          | Description                                                                                                    | Settings       |
|--------------------|----------------------------------------------------------------------------------------------------|----------------|
| Job Acct Stat      | Prints a list of all stored job statistics or deletes the information from the printer hard disk                                                                                                    | Print<br>Clear |
|                    | Notes:                                                                                                    |                |
|                    | <ul> <li>A printer hard disk must be installed in the printer and operating properly for this menu item to be available.</li> <li>Print prints a list of statistics.</li> <li>Clear deletes all job statistics stored on the printer hard disk.</li> </ul> |                |
| Hex Trace          | Assists in isolating the source of a print job problem                                                                                                    | Activate       |
|                    | Notes:                                                                                                    |                |
|                    | <ul> <li>All data sent to the printer is printed in hexadecimal and character representation. Control codes are not executed.</li> <li>To exit Hex Trace, turn the printer off or reset the printer.</li> </ul>                                            |                |
| Coverage Estimator | Provides an estimate of the percentage coverage of cyan, magenta, yellow, and black on a page The estimate is printed on a separator page.  Note: Off is the default setting.                                                                              | Off<br>On      |
| LCD Contrast       | Adjusts the contrast lighting of the display                                                                                                    | 1–10           |
|                    | Notes:                                                                                                    |                |
|                    | 5 is the default setting.                                                                                                    |                |
|                    | A higher setting makes the display appear lighter.                                                                                                    |                |
|                    | <ul> <li>A lower setting makes the display appear darker.</li> </ul>                                                                                                    |                |
| LCD Brightness     | Adjusts the contrast lighting of the display                                                                                                    | 1–10           |
|                    | Notes:                                                                                                    |                |
|                    | <ul> <li>5 is the default setting.</li> <li>A higher setting makes the display appear brighter.</li> <li>A lower setting makes the display appear darker.</li> </ul>                                                                                       |                |
|                    | Available on models with a backlight present.                                                                                                    |                |

### PDF menu

| Menu item    | Description                                                                           | Settings              |
|--------------|---------------------------------------------------------------------------------------|-----------------------|
| Scale to Fit | Scales page content to fit the selected paper size  Note: No is the default setting.  | Yes<br>No             |
| Annotations  | Specifies to print annotations in the PDF  Note: Do Not Print is the default setting. | Do Not Print<br>Print |

### PostScript menu

| Menu item       | Description                                                                                                    | Settings               |
|-----------------|----------------------------------------------------------------------------------------------------|------------------------|
| Print PS Error  | Prints a page containing the PostScript error if a PostScript error exists  Note: Off is the default setting.                                                                                                    | On<br>Off              |
| Font Priority   | Establishes the font search order  Notes:                                                                                                    | Resident<br>Flash/Disk |
|                 | <ul> <li>Resident is the default setting.</li> <li>A formatted flash memory option card or printer hard disk must be installed in the printer and operating properly for this menu item to be available.</li> <li>Job Buffer Size must not be set to 100%.</li> </ul> |                        |
|                 | The flash memory option or printer hard disk cannot be<br>Read/Write or Write protected.                                                                                                    |                        |
| Image Smoothing | Enhances the contrast and sharpness of low-resolution images and smooths their color transitions                                                                                                    | On<br>Off              |
|                 | <ul> <li>Notes:</li> <li>Off is the default setting.</li> <li>Image Smoothing has no effect on images that are 300 dpi or higher in resolution.</li> </ul>                                                                                                    |                        |

#### PCL Emul menu

| Menu item                        | Description                                                                                                    | Settings                           |
|----------------------------------|----------------------------------------------------------------------------------------------------|------------------------------------|
| Font Source                      | <ul> <li>Specifies the set of fonts used by the Font Name menu item</li> <li>Notes:</li> <li>Resident is the default setting. It shows the factory default set of fonts downloaded into RAM.</li> <li>Flash and Disk settings show all fonts resident in that option.</li> <li>Download shows all the fonts downloaded into RAM.</li> <li>All shows all fonts available to any option.</li> </ul> | Resident Disk* Flash* Download All |
| Font Name                        | Identifies a specific font and the option where it is stored  Note: R0 Courier shows the font name, font ID, and storage location in the printer. The font source abbreviation is R for Resident, F for Flash, K for Disk, and D for download.                                                                                                    | All available fonts are listed.    |
| *Settings appear only if the fea | ature is supported.                                                                                                    |                                    |

| Menu item                        | Description                                                                                                    | Settings            |
|----------------------------------|----------------------------------------------------------------------------------------------------|---------------------|
| Symbol Set                       | Specifies the symbol set for each font name                                                                                                    | 10U PC-8 (US)       |
|                                  | Notes:                                                                                                    | 12U PC-850 (non-US) |
|                                  | The default setting is based on the country/region default setting.                                                                                                    |                     |
|                                  | A symbol set is a set of alphabetic and numeric characters, punctuation, and special symbols. Symbol sets support the different languages or specific programs such as math symbols for scientific text. Only the supported symbol sets are shown. |                     |
| PCL Emulation Settings →         | Changes the point size for scalable typographic fonts                                                                                                    | 1.00-1008.00        |
| Point Size                       | Notes:                                                                                                    |                     |
|                                  | 12 is the default setting.                                                                                                    |                     |
|                                  | <ul> <li>Point Size refers to the height of the characters in the<br/>font. One point equals approximately 1/72 of an inch.</li> </ul>                                                                                                    |                     |
|                                  | <ul> <li>Point sizes can be increased or decreased by<br/>0.25 point increments.</li> </ul>                                                                                                    |                     |
| PCL Emulation Settings →         | Specifies the font pitch for scalable monospaced fonts                                                                                                    | 0.08–100            |
| Pitch                            | Notes:                                                                                                    |                     |
|                                  | 10 is the default setting.                                                                                                    |                     |
|                                  | Pitch refers to the number of fixed-space characters per inch (cpi).                                                                                                    |                     |
|                                  | Pitch can be increased or decreased by 0.01 cpi increments.                                                                                                    |                     |
|                                  | <ul> <li>For nonscalable monospaced fonts, the pitch appears<br/>on the display but cannot be changed.</li> </ul>                                                                                                    |                     |
| PCL Emulation Settings →         | Specifies the orientation of text and graphics on the page                                                                                                    | Portrait            |
| Orientation                      | Notes:                                                                                                    | Landscape           |
|                                  | Portrait is the default setting.                                                                                                    |                     |
|                                  | <ul> <li>Portrait prints text and graphics parallel to the short<br/>edge of the page.</li> </ul>                                                                                                    |                     |
|                                  | <ul> <li>Landscape prints text and graphics parallel to the long<br/>edge of the page.</li> </ul>                                                                                                    |                     |
| PCL Emulation Settings →         | Specifies the number of lines that print on each page                                                                                                    | 1–255               |
| Lines per Page                   | Notes:                                                                                                    | 60 (US)             |
|                                  | 60 is the US default setting. 64 is the non-US default setting.                                                                                                    | 64 (non-US)         |
|                                  | The printer sets the amount of space between each line based on the Lines per Page, Paper Size, and Orientation settings. Select the desired Paper Size and Orientation before setting Lines per Page.                                             |                     |
| *Settings appear only if the fea |                                                                                                    |                     |

| Menu item                                                                                                    | Description                                                                                                    | Settings             |
|----------------------------------------------------------------------------------------------------|----------------------------------------------------------------------------------------------------|----------------------|
| PCL Emulation Settings → A4                                                                                                    | Sets the printer to print on A4-size paper                                                                                                    | 198 mm               |
| Width                                                                                                    | Notes:                                                                                                    | 203 mm               |
|                                                                                                    | <ul> <li>198 mm is the default setting.</li> <li>The 203 mm setting sets the width of the page to allow<br/>the printing of eighty 10-pitch characters.</li> </ul>                                                                                                    |                      |
| PCL Emulation Settings → Auto CR after LF                                                                                               | Specifies whether or not the printer automatically performs a carriage return (CR) after a line feed (LF) control command  Note: On is the default setting.                                                                                                    | On<br>Off            |
| PCL Emulation Settings → Auto LF after CR                                                                                               | Specifies whether or not the printer automatically performs a line feed (LF) after a carriage return (CR) control command  Note: On is the default setting.                                                                                                    | On<br>Off            |
| Tray Renumber → Assign MP Feeder Tray Renumber → Assign Tray <x> Tray Renumber → Assign Manual Paper Tray Renumber → Assign Man Env</x> | Configures the printer to work with printer software or programs that use different source assignments for trays, drawers, and feeders  Notes:  Off is the default setting. None ignores the Select Paper Feed command.  O-199 allows a custom setting to be assigned. | Off<br>None<br>0–199 |
| Tray Renumber → View Factory Def                                                                                                    | Displays the default setting assigned to each tray, drawer, or feeder                                                                                                    | None                 |
| Tray Renumber → Restore Defaults                                                                                                    | Returns all tray, drawer, and feeder assignments to the default settings                                                                                                    | Yes<br>No            |
| *Settings appear only if the feature is supported.                                                                                      |                                                                                                    |                      |

#### HTML menu

| Menu item   | Description                                   | Settings       |                 |
|-------------|-----------------------------------------------|----------------|-----------------|
| Font Name   | Sets the default font for HTML documents      | Albertus MT    | Intl CG Times   |
|             | Note: The Times font will be used in HTML     | Antique Olive  | Intl Courier    |
|             | documents that do not specify a font.         | Apple Chancery | Intl Univers    |
|             |                                               | Arial MT       | Joanna MT       |
|             |                                               | Avant Garde    | Letter Gothic   |
|             |                                               | Bodoni         | Lubalin Gothic  |
|             |                                               | Bookman        | Marigold        |
|             |                                               | Chicago        | MonaLisa Recut  |
|             |                                               | Clarendon      | Monaco          |
|             |                                               | Cooper Black   | New CenturySbk  |
|             |                                               | Copperplate    | New York        |
|             |                                               | Coronet        | Optima          |
|             |                                               | Courier        | Oxford          |
|             |                                               | Eurostile      | Palatino        |
|             |                                               | Garamond       | StempelGaramond |
|             |                                               | Geneva         | Taffy           |
|             |                                               | Gill Sans      | Times           |
|             |                                               | Goudy          | TimesNewRoman   |
|             |                                               | Helvetica      | Univers         |
|             |                                               | Hoefler Text   | Zapf Chancery   |
| Font Size   | Sets the default font size for HTML documents | 1–255 pt       |                 |
|             | Notes:                                        |                |                 |
|             | 12 pt is the default setting.                 |                |                 |
|             | Font size can be increased in 1 point         |                |                 |
|             | increments.                                   |                |                 |
| Scale       | Scales the default font for HTML documents    | 1–400%         |                 |
|             | Notes:                                        |                |                 |
|             | 100% is the default setting.                  |                |                 |
|             | Scaling can be increased in 1% increments.    |                |                 |
| Orientation | Sets the page orientation for HTML documents  | Portrait       |                 |
|             | Note: Portrait is the default setting.        | Landscape      |                 |
| Margin Size | Sets the page margin for HTML documents       | 8–255 mm       |                 |
|             | Notes:                                        |                |                 |
|             | 19 mm is the default setting.                 |                |                 |
|             | Margin size can be increased in 1 mm          |                |                 |
|             | increments.                                   |                |                 |
| Backgrounds | Sets whether or not to print backgrounds on   | Do Not Print   |                 |
|             | HTML documents                                | Print          |                 |
|             | Note: Print is the default setting.           |                |                 |

### Image menu

| Menu item   | Description                                                                                                    | Settings                                                                     |
|-------------|----------------------------------------------------------------------------------------------------|------------------------------------------------------------------------------|
| Auto Fit    | Selects the optimal paper size, scaling, and orientation  Notes:                                                                                                    | On<br>Off                                                                    |
|             | <ul> <li>Off is the default setting.</li> <li>The On setting overrides scaling and orientation settings for some images.</li> </ul>                                                |                                                                              |
| Invert      | Inverts bi-tonal monochrome images  Notes:  Off is the default setting.  The font size can be increased in 1-point increments.  This setting does not apply to GIF or JPEG images. | On<br>Off                                                                    |
| Scaling     | Scales the image to fit the selected paper size  Notes:  Best Fit is the default setting.  When Auto Fit is set to On, Scaling is automatically set to Best Fit.                   | Anchor Top Left Best Fit Anchor Center Fit Height/Width Fit Height Fit Width |
| Orientation | Sets the image orientation  Note: Portrait is the default setting.                                                                                                    | Portrait Landscape Rev Portrait Rev Landscape                                |

## Security menu

| Menu item       | Description                                                                              | Settings |
|-----------------|------------------------------------------------------------------------------------------|----------|
| Max Invalid PIN | Limits the number of times an invalid PIN can be entered                                 | Off      |
|                 | Notes:                                                                                   | 2–10     |
|                 | Off is the default setting.                                                              |          |
|                 | <ul> <li>This menu item only appears if a printer hard disk is<br/>installed.</li> </ul> |          |
|                 | Once a limit is reached, the jobs for that user name and that PIN are deleted.           |          |
| Job Expiration  | Limits the amount of time a confidential job stays in the printer                        | Off      |
|                 | before it is deleted                                                                     | 1 hour   |
|                 | Note: Off is the default setting.                                                        | 4 hours  |
|                 |                                                                                          | 24 hours |
|                 |                                                                                          | 1 week   |

#### **Network/Ports**

#### TCP/IP menu

Use the following menu items to view or set the TCP/IP information.

Note: This menu is only available for network models or printers attached to print servers.

| Menu item                                   | Description                                                    | Settings |
|---------------------------------------------|----------------------------------------------------------------|----------|
| TCP/IP → Activate                           | Activates TCP/IP in the printer                                | Off      |
|                                             |                                                                | On       |
| TCP/IP → View Hostname                      | Shows the current TCP/IP hostname                              | None     |
| TCP/IP → Address                            | Lets you view or change the current TCP/IP address information | None     |
| TCP/IP → Netmask                            |                                                                |          |
| TCP/IP → Gateway                            |                                                                |          |
| TCP/IP → Enable DHCP                        | Lets you view or change the setting                            | Off      |
| TCP/IP → Enable RARP                        |                                                                | On       |
| TCP/IP → Enable BOOTP                       |                                                                |          |
| TCP/IP → AutoIP                             |                                                                |          |
| TCP/IP → Enable<br>FTP/TFTP                 |                                                                |          |
| TCP/IP → HTTP Server<br>Enabled             |                                                                |          |
| TCP/IP → WINS Server<br>TCP/IP → DNS Server | Lets you view or change the setting                            | None     |

#### IPv6 menu

Use the following menu items to view or set the TCP/IP information.

Note: This menu is only available for network models or printers attached to print servers.

| Menu item                                                                          | Description                                                                                            | Settings  |
|------------------------------------------------------------------------------------|----------------------------------------------------------------------------------------------------|-----------|
| TCP/IP → Enable IPv6                                                               | Enables IPv6 in the printer                                                                            | Yes       |
|                                                                                    | Note: Yes is the default setting.                                                                      | No        |
| Auto Configuration                                                                 | Allows the computer to automatically configure your network settings  Note: On is the default setting. | On<br>Off |
| TCP/IP → View Hostname<br>TCP/IP → View Address<br>TCP/IP → View Router<br>Address | Shows the setting                                                                                      | None      |
| TCP/IP → Enable DHCPv6                                                             | Enables DHCPv6 in the printer  Note: Yes is the default setting.                                       | Yes<br>No |

#### Standard Network and Network <x> menu

| Menu item       | Description                                                                                                    | Settings                              |
|-----------------|----------------------------------------------------------------------------------------------------|---------------------------------------|
| PCL SmartSwitch | Sets the printer to automatically switch to PCL emulation when a print job requires it, regardless of the default printer language Notes:                                                                                                    | On<br>Off                             |
|                 | <ul> <li>On is the default setting.</li> <li>When the Off setting is used, the printer does not examine incoming data.</li> <li>When the Off setting is used, the printer uses PostScript emulation if PS SmartSwitch is set to On. It uses the default printer language specified in the Setup menu if PS SmartSwitch is set to Off.</li> </ul>                                                                                                    |                                       |
| PS SmartSwitch  | Sets the printer to automatically switch to PS emulation when a print job requires it, regardless of the default printer language  Notes:  On is the default setting.  When the Off setting is used, the printer does not examine incoming data.  When the Off setting is used, the printer uses PCL emulation if PCL SmartSwitch is set to On. It uses the default printer language specified in the Setup menu if PCL SmartSwitch is set to Off.                                                                                                    | On<br>Off                             |
| NPA Mode        | Sets the printer to perform the special processing required for bidirectional communication following the conventions defined by the NPA protocol  Notes:  Auto is the default setting. Changing this setting automatically resets the printer.                                                                                                    | On<br>Off<br>Auto                     |
| Network Buffer  | <ul> <li>Sets the size of the network input buffer</li> <li>Notes: <ul> <li>Auto is the default setting.</li> <li>The value can be changed in 1K increments.</li> <li>The maximum size allowed depends on the amount of memory in the printer, the size of the other link buffers, and whether Resource Save is set to On or Off.</li> <li>To increase the maximum size range for the Network Buffer, disable or reduce the size of the parallel, serial, and USB buffers.</li> <li>Changing this setting automatically resets the printer.</li> </ul> </li></ul> | Auto<br>3K to maximum size<br>allowed |

| Menu item     | Description                                                                                                    | Settings |
|---------------|----------------------------------------------------------------------------------------------------|----------|
| Job Buffering | Temporarily stores jobs on the printer hard disk before printing                                                                 | Off      |
|               | Notes:                                                                                                    | On       |
|               | Off is the default setting.                                                                                                    | Auto     |
|               | The On value buffers jobs on the printer hard disk.                                                                              |          |
|               | <ul> <li>The Auto setting buffers print jobs only if the printer is busy<br/>processing data from another input port.</li> </ul> |          |
|               | Changing this setting automatically resets the printer.                                                                          |          |
| Mac Binary PS | Sets the printer to process Macintosh binary PostScript print                                                                    | On       |
|               | jobs                                                                                                    | Off      |
|               | Notes:                                                                                                    | Auto     |
|               | Auto is the default setting.                                                                                                    |          |
|               | The Off setting filters print jobs using the standard protocol.                                                                  |          |
|               | The On setting processes raw binary PostScript print jobs.                                                                       |          |

#### Standard USB and USB <x> menu

| Menu item       | Description                                                                                                    | Settings  |
|-----------------|----------------------------------------------------------------------------------------------------|-----------|
| PCL SmartSwitch | Sets the printer to automatically switch to PCL emulation when a print job received through a USB port requires it, regardless of the default printer language                                                                                                    | On<br>Off |
|                 | Notes:                                                                                                    |           |
|                 | <ul> <li>On is the default setting.</li> <li>When the Off setting is used, the printer does not examine incoming data.</li> <li>When the Off setting is used, the printer uses PostScript emulation if the PS Smartswitch setting is On. It uses the default printer language specified in the Setup menu if the PS SmartSwitch setting is Off.</li> </ul> |           |
| PS SmartSwitch  | Sets the printer to automatically switch to PS emulation when a print job received through a USB port requires it, regardless of the default printer language                                                                                                    | On<br>Off |
|                 | Notes:                                                                                                    |           |
|                 | <ul> <li>On is the default setting.</li> <li>When the Off setting is used, the printer does not examine incoming data.</li> <li>When the Off setting is used, the printer uses PCL emulation if the PCL Smartswitch setting is On. It uses the default printer language specified in the Setup menu if the PCL SmartSwitch setting is Off.</li> </ul>      |           |

| Menu item                                 | Description                                                                                                    | Settings                                 |
|-------------------------------------------|----------------------------------------------------------------------------------------------------|------------------------------------------|
| NPA Mode                                  | Sets the printer to perform the special processing required for bidirectional communication following the conventions defined by the NPA protocol  Notes:  Auto is the default setting. Changing this setting automatically resets the printer.                                                                                                    | On<br>Off<br>Auto                        |
| USB Buffer                                | Sets the size of the USB input buffer  Notes:  Auto is the default setting.  The Disabled setting turns off job buffering. Any jobs already buffered on the disk are printed before normal processing is resumed.  The USB buffer size value can be changed in 1K increments.  The maximum size allowed depends on the amount of memory in the printer, the size of the other link buffers, and whether the Resource Save setting is On or Off.  To increase the maximum size range for the USB Buffer, disable or reduce the size of the parallel, serial, and network buffers.  Changing this setting automatically resets the printer. | Disabled Auto 3K to maximum size allowed |
| Job Buffering                             | Notes:  Off is the default setting. The On setting buffers jobs on the printer hard disk. The Auto setting buffers print jobs only if the printer is busy processing data from another input port. Changing this setting automatically resets the printer.                                                                                                    | Off<br>On<br>Auto                        |
| Mac Binary PS                             | Sets the printer to process Macintosh binary PostScript print jobs  Notes:  Auto is the default setting.  The Off setting filters print jobs using the standard protocol.  The On setting processes raw binary PostScript print jobs.                                                                                                    | On<br>Off<br>Auto                        |
| ENA Address<br>ENA Netmask<br>ENA gateway | Sets the network address, netmask, and gateway information for an external print server that is attached to the printer using a USB cable  Note: These menu items are only available if the printer is attached to an external print server through the USB port.                                                                                                    | None                                     |

## Standard Parallel and Parallel <x> menu

| Menu item       | Description                                                                                                    | Settings                   |
|-----------------|----------------------------------------------------------------------------------------------------|----------------------------|
| PCL SmartSwitch | Sets the printer to automatically switch to PCL emulation when<br>a print job received through a USB port requires it, regardless of<br>the default printer language                                                                  | On<br>Off                  |
|                 | Notes:                                                                                                    |                            |
|                 | On is the default setting.                                                                                                    |                            |
|                 | <ul> <li>When the Off setting is used, the printer does not examine<br/>incoming data.</li> </ul>                                                                                                    |                            |
|                 | <ul> <li>When the Off setting is used, the printer uses PostScript<br/>emulation if PS SmartSwitch is set to On. It uses the default<br/>printer language specified in the Setup menu if PS<br/>SmartSwitch is set to Off.</li> </ul> |                            |
| PS SmartSwitch  | Sets the printer to automatically switch to PS emulation when a print job received through a USB port requires it, regardless of the default printer language                                                                         | On<br>Off                  |
|                 | Notes:                                                                                                    |                            |
|                 | On is the default setting.                                                                                                    |                            |
|                 | <ul> <li>When the Off setting is used, the printer does not examine<br/>incoming data.</li> </ul>                                                                                                    |                            |
|                 | <ul> <li>When the Off setting is used, the printer uses PCL emulation<br/>if PCL SmartSwitch is set to On. It uses the default printer<br/>language specified in the Setup menu if PCL SmartSwitch<br/>is set to Off.</li> </ul>      |                            |
| NPA Mode        | Sets the printer to perform the special processing required for bidirectional communication following the conventions defined by the NPA protocol                                                                                     | On<br>Off<br>Auto          |
|                 | Notes:                                                                                                    | Auto                       |
|                 | Auto is the default setting.                                                                                                    |                            |
|                 | Changing this setting automatically resets the printer.                                                                                                    |                            |
| Parallel Buffer | Sets the size of the parallel input buffer                                                                                                    | Disabled                   |
|                 | Notes:                                                                                                    | Auto                       |
|                 | Auto is the default setting.                                                                                                    | 3K to maximum size allowed |
|                 | <ul> <li>The Disabled setting turns off job buffering. Any jobs already<br/>buffered on the disk are printed before normal processing is<br/>resumed.</li> </ul>                                                                      | alleries                   |
|                 | <ul> <li>The parallel buffer size setting can be changed in 1K increments.</li> </ul>                                                                                                    |                            |
|                 | <ul> <li>The maximum size allowed depends on the amount of<br/>memory in the printer, the size of the other link buffers, and<br/>whether Resource Save is set to On or Off.</li> </ul>                                               |                            |
|                 | <ul> <li>To increase the maximum size range for the Parallel Buffer,<br/>disable or reduce the size of the USB, serial, and network<br/>buffers.</li> </ul>                                                                           |                            |
|                 | Changing this setting automatically resets the printer.                                                                                                    |                            |

| Menu item                                 | Description                                                                                                    | Settings  |
|-------------------------------------------|----------------------------------------------------------------------------------------------------|-----------|
| Job Buffering                             | Temporarily stores jobs on the printer hard disk before printing                                                                                                    | Off       |
|                                           | Notes:                                                                                                    | On        |
|                                           | Off is the default setting.                                                                                                    | Auto      |
|                                           | The On setting buffers jobs on the printer hard disk.                                                                                                    |           |
|                                           | The Auto setting buffers print jobs only if the printer is busy processing data from another input port.                                                                                                    |           |
|                                           | Changing this setting automatically resets the printer.                                                                                                    |           |
| Advanced Status                           | Enables bidirectional communication through the parallel port                                                                                                    | On        |
|                                           | Notes:                                                                                                    | Off       |
|                                           | On is the default setting.                                                                                                    |           |
|                                           | The Off setting disables parallel port negotiation.                                                                                                    |           |
| Protocol                                  | Specifies the parallel port protocol                                                                                                    | Standard  |
|                                           | Notes:                                                                                                    | Fastbytes |
|                                           | <ul> <li>Fastbytes is the default setting. It provides compatibility with<br/>most existing parallel ports and is the recommended setting.</li> </ul>                                                        |           |
|                                           | The Standard setting tries to resolve parallel port communication problems.                                                                                                    |           |
| Honor Init                                | Determines whether the printer honors printer hardware initialization requests from the computer                                                                                                    | On<br>Off |
|                                           | Notes:                                                                                                    |           |
|                                           | Off is the default setting.                                                                                                    |           |
|                                           | <ul> <li>The computer requests initialization by activating the Init<br/>signal from the parallel port. Many personal computers<br/>activate the Init signal each time the computer is turned on.</li> </ul> |           |
| Parallel Mode 2                           | Determines whether the parallel port data is sampled on the leading or trailing edge of strobe                                                                                                    | On<br>Off |
|                                           | Note: On is the default setting.                                                                                                    |           |
| Mac Binary PS                             | Sets the printer to process Macintosh binary PostScript print jobs                                                                                                    | On        |
|                                           | Notes:                                                                                                    | Off       |
|                                           | Auto is the default setting.                                                                                                    | Auto      |
|                                           | The Off setting filters print jobs using the standard protocol.                                                                                                    |           |
|                                           | The On setting processes raw binary PostScript print jobs.                                                                                                    |           |
| ENA Address<br>ENA Netmask<br>ENA gateway | Sets the network address, netmask, and gateway information for an external print server that is attached to the printer using a USB cable                                                                    | None      |
|                                           | <b>Note:</b> These menu items are only available if the printer is attached to an external print server through the USB port.                                                                                |           |

### Serial menu

| Menu item       | Description                                                                                                    | Settings                   |
|-----------------|----------------------------------------------------------------------------------------------------|----------------------------|
| PCL SmartSwitch | Sets the printer to automatically switch to PCL emulation when<br>a print job received through a serial port requires it, regardless<br>of the default printer language                                                               | On<br>Off                  |
|                 | Notes:                                                                                                    |                            |
|                 | On is the default setting.                                                                                                    |                            |
|                 | When the Off setting is used, the printer does not examine incoming data.                                                                                                    |                            |
|                 | <ul> <li>When the Off setting is used, the printer uses PostScript<br/>emulation if PS SmartSwitch is set to On. It uses the default<br/>printer language specified in the Setup menu if PS<br/>SmartSwitch is set to Off.</li> </ul> |                            |
| PS SmartSwitch  | Sets the printer to automatically switch to PS emulation when a print job received through a serial port requires it, regardless of the default printer language                                                                      | On<br>Off                  |
|                 | Notes:                                                                                                    |                            |
|                 | <ul> <li>On is the default setting.</li> <li>When the Off setting is used, the printer does not examine incoming data.</li> </ul>                                                                                                    |                            |
|                 | When the Off setting is used, the printer uses PCL emulation if PCL SmartSwitch is set to On. It uses the default printer language specified in the Setup menu if PCL SmartSwitch is set to Off.                                      |                            |
| NPA Mode        | Sets the printer to perform the special processing required for bidirectional communication following the conventions defined by the NPA protocol                                                                                     | On<br>Off<br>Auto          |
|                 | Notes:                                                                                                    | Auto                       |
|                 | <ul><li>Auto is the default setting.</li><li>Changing this setting automatically resets the printer.</li></ul>                                                                                                    |                            |
| Serial Buffer   | Sets the size of the serial input buffer                                                                                                    | Disabled                   |
|                 | Notes:                                                                                                    | Auto                       |
|                 | Auto is the default setting.                                                                                                    | 3K to maximum size allowed |
|                 | <ul> <li>The Disabled value turns off job buffering. Any jobs already<br/>buffered on the disk are printed before normal processing<br/>is resumed.</li> </ul>                                                                        | anowed                     |
|                 | <ul> <li>The serial buffer size setting can be changed in 1K increments.</li> </ul>                                                                                                    |                            |
|                 | <ul> <li>The maximum size allowed depends on the amount of<br/>memory in the printer, the size of the other link buffers, and<br/>whether Resource Save is set to On or Off.</li> </ul>                                               |                            |
|                 | <ul> <li>To increase the maximum size range for the Serial Buffer,<br/>disable or reduce the size of the parallel, serial, and network<br/>buffers.</li> </ul>                                                                        |                            |
|                 | Changing this setting automatically resets the printer.                                                                                                    |                            |

| Menu item       | Description                                                                                                    | Settings                                                                                                  |
|-----------------|----------------------------------------------------------------------------------------------------|----------------------------------------------------------------------------------------------------|
| Job Buffering   | <ul> <li>Temporarily stores jobs on the printer hard disk before printing</li> <li>Notes:</li> <li>Off is the default setting.</li> <li>The On setting buffers jobs on the printer hard disk.</li> <li>The Auto setting buffers print jobs only if the printer is busy processing data from another input port.</li> <li>Changing this setting automatically resets the printer.</li> </ul> | Off<br>On<br>Auto                                                                                         |
| Serial Protocol | Selects the hardware and software handshaking settings for the serial port  Notes:  DTR is the default setting.  DTR/DSR is a hardware handshaking setting.  XON/XOFF is a software handshaking setting.  XON/XOFF/DTR and XON/XOFF/DTR/DSR are combined hardware and software handshaking settings.                                                                                        | DTR DTR/DSR XON/XOFF XON/XOFF/DTR XON/XOFF/DTR/DSR                                                        |
| Robust XON      | Determines whether or not the printer communicates availability to the computer  Notes:  Off is the default setting.  This menu item only applies to the serial port if Serial Protocol is set to XON/XOFF.                                                                                                    | Off<br>On                                                                                                 |
| Baud            | Specifies the rate at which data can be received through the serial port  Notes:  9600 is the default setting.  138200, 172800, 230400, and 345600 baud rates are only displayed in the Standard Serial menu. These settings do not appear in the Serial Option 1, Serial Option 2, or Serial Option 3 menus.                                                                               | 1200<br>2400<br>4800<br>9600<br>19200<br>38400<br>57600<br>115200<br>138200<br>172800<br>230400<br>345600 |
| Data Bits       | Specifies the number of data bits that are sent in each transmission frame  Note: 8 is the default setting.                                                                                                    | 7<br>8                                                                                                    |
| Parity          | Sets the parity for serial input and output data frames  Note: None is the default setting.                                                                                                    | Even<br>Odd<br>None<br>Ignore                                                                             |

| Menu item | Description                                                                                                    | Settings  |
|-----------|----------------------------------------------------------------------------------------------------|-----------|
| Honor DSR | Determines whether or not the printer uses the DSR Signal. DSR is a handshaking signal used by most serial cables.                                                                                                    | Off<br>On |
|           | Notes:                                                                                                    |           |
|           | Off is the default setting.                                                                                                    |           |
|           | <ul> <li>The serial port uses DSR to distinguish data sent by the<br/>computer from data created by electrical noise in the serial<br/>cable. The electrical noise can cause stray characters to<br/>print. Select On to prevent stray characters from printing.</li> </ul> |           |

### NetWare menu

| Menu item           | Description                               | Settings |
|---------------------|-------------------------------------------|----------|
| View Login Name     | Shows the assigned NetWare login name     | None     |
| View Print Mode     | Shows the assigned NetWare print mode     | None     |
| View Network Number | Shows the assigned NetWare network number | None     |
| Activate            | Activates or deactivates NetWare support  | Off      |
|                     | Note: Off is the default setting.         | On       |
| Ethernet 802.2      | Sets the Ethernet 802.2 setting           | Off      |
|                     | Note: Off is the default setting.         | On       |
| Ethernet 802.3      | Sets the Ethernet 802.3 setting           | Off      |
|                     | Note: Off is the default setting.         | On       |
| Ethernet Type II    | Sets the Ethernet Type II setting         | Off      |
|                     | Note: Off is the default setting.         | On       |
| Ethernet SNAP       | Sets the Ethernet Snap setting            | Off      |
|                     | Note: Off is the default setting.         | On       |
| Packet Burst        | Sets the Packet Burst setting             | Off      |
|                     | Note: Off is the default setting.         | On       |
| NSQ/GSQ Mode        | Sets the NSQ/GSQ Mode setting             | Off      |
|                     | Note: Off is the default setting.         | On       |

# AppleTalk menu

| Menu item    | Description                                                                                                    | Settings                                                       |
|--------------|----------------------------------------------------------------------------------------------------|----------------------------------------------------------------|
| View Name    | Shows the assigned AppleTalk name                                                                                                    | None                                                           |
| View Address | Shows the assigned AppleTalk address                                                                                                    | None                                                           |
| Activate     | Activates or deactivates AppleTalk support  Note: On is the default setting.                                                                                               | Off<br>On                                                      |
| Set Zone     | Provides a list of AppleTalk zones available on the network <b>Note:</b> The default is the default zone for the network. If no default zone exists, the * is the default. | <pre><li>dist of zones available on the network&gt;</li></pre> |

#### LexLink menu

| Menu item     | Description                              | Settings |
|---------------|------------------------------------------|----------|
| View Nickname | Shows the assigned LexLink nickname      | None     |
| Activate      | Activates or deactivates LexLink support | Off      |
|               | Note: On is the default setting.         | On       |

### **USB Direct menu**

| Menu item  | Description                                         | Settings |
|------------|-----------------------------------------------------|----------|
| USB Direct | Allows you to enable or disable the USB direct port | Enable   |
|            | Note: Enable is the default.                        | Disable  |

## **Help pages**

Help pages are a series of PDFs stored in the printer. They contain helpful information about using the printer and performing printing tasks.

English, French, German, and Spanish translations are stored in the printer. Other translations are available on the Software and Documentation CD.

| Menu item           | Description                                                                     |
|---------------------|---------------------------------------------------------------------------------|
| Color quality guide | Provides information about adjusting and customizing color printing             |
| Print quality guide | Provides information about solving print quality issues                         |
| Printing guide      | Provides information about loading paper and other speciality media             |
| Supplies guide      | Provides part numbers for ordering supplies                                     |
| Media guide         | Provides a list of the paper sizes supported in trays, drawers, and feeders     |
| Print defects guide | Provides help in determining the printer part causing a repetitive defect       |
| Menu map            | Provides a list of the control panel menus and settings                         |
| Information guide   | Provides help in locating additional information                                |
| Connection guide    | Provides information about connecting the printer locally (USB) or to a network |
| Moving guide        | Provides instructions for safely moving the printer                             |

# **Understanding printer messages**

## List of status and error messages

### **Activating Menu Changes**

The printer is saving changes made in the menus. Wait for the message to clear.

### **Busy**

The printer is busy receiving, processing, or printing data. Wait for the message to clear.

### **Calibrating**

The printer is performing a calibration operation to adjust colors. Wait for the message to clear.

#### Cancel not available

The print job selected cannot be cancelled. Wait for the message to clear.

### Canceling

The printer is busy canceling jobs. Wait for the message to clear.

#### Change <src> to <x>

Try one of the following methods:

- Press ▼ until √ continue appears, then press if the paper was changed.
- Press  $\blacktriangledown$  until  $\checkmark$  use Current appears, then press  $\blacktriangledown$  to print on the paper currently in the printer.
- Press to cancel the current print job.
- Press ▼ until **√**show Me appears, then press **②**.

## Clearing job accounting statistics

The printer is clearing all job statistics stored on the disk. Wait for the message to clear.

## Close lower door. Close upper door.

Close the upper and lower doors to clear the message.

### **Copies**

Enter the desired number of copies using one of the following methods:

- Enter the number of copies using the keypad.
- Press 
   until the number of copies you want appears, and then press 
  .

## **Defragmenting Flash DO NOT POWER OFF**

The printer is defragmenting the flash memory to reclaim storage space occupied by deleted resources. Wait for the message to clear.

Warning: Do not turn the printer off while this message is displayed. Wait for the message to clear.

### Deleting <x>

The printer is deleting selected jobs. Wait for the message to clear.

#### **Disabling DLEs**

The printer is disabling the Download Emulators. Wait for the message to clear.

### **Disabling Menus**

The printer is responding to a request to disable the menus by turning Menu Lockout to On. Wait for the message to clear.

Note: While the menus are disabled, printer settings cannot be changed from the control panel.

### **Disk Corrupted**

The printer attempted to recover a disk, but was not able to do so. Reformat appears. Press 🕙 to reformat the disk.

Note: Reformatting the disk deletes all the files currently stored on the disk.

#### Disk recovery x/5 yvv% DO NOT POWER OFF

Disk recovery takes place in five phases. The display shows the percentage completed during each phase.

Note: x represents the number of the phase; yyy represents the percentage of completion.

Wait for the message to clear.

Warning: Do not turn the printer off while Disk recovery x/5 yyy% appears on the display.

### **Enabling Menus**

The printer is responding to a request to enable the menus by turning Menu Lockout to Off. Wait for the message to clear.

### **Encrypting disk yyy% DO NOT POWER OFF**

The printer is encrypting the printer hard disk. The percentage completed (yyy%) appears on the display. Wait for the message to clear.

Warning: Do not turn the printer off while Encrypting disk yyy% appears on the display.

#### **Enter PIN**

Enter the PIN you created in Print Properties when the confidential job was sent for printing.

For information about creating a PIN when printing a confidential job, see the *User's Guide* on the *Software and Documentation* CD.

#### **Enter PIN to lock**

Enter the PIN you created to lock the control panel and prevent menu changes.

For information about locking the control panel menus using a PIN, see the *User's Guide* on the *Software and Documentation* CD.

## Flushing buffer

The printer is flushing corrupted data and discarding the current print job. Wait for the message to clear.

## Formatting Disk yyy% DO NOT POWER OFF

The printer is formatting the disk. The percentage completed (yyy%) appears on the display. Wait for the message to clear.

Warning: Do not turn the printer off while Formatting Disk yyy% appears on the display.

## Formatting Flash DO NOT POWER OFF

The printer is formatting the flash memory. Wait for the message to clear.

Warning: Do not power off while Formatting Flash appears on the display.

### Insert Tray <x>

Insert the specified tray into the printer.

### Internal System Error, Reload Bookmarks

- 1 Press ▼ until √ continue appears, and then press 𝒜 to clear the message and continue printing.
- 2 Reload the bookmarks.

## Internal System Error, Reload Security Certificates

- 1 Press ▼ until √ continue appears, and then press ② to clear the message and continue printing.
- 2 Reload the security certificates.

### **Invalid Engine Code**

You need to download valid engine code for the printer.

For information about downloading code, see the User's Guide on the Software and Documentation CD.

Note: Engine code may be downloaded while this message appears on the display.

#### **Invalid Network Code**

You need to download valid network printing code for the internal print server. The internal print server is a hardware option installed inside the printer.

For information about downloading code, see the *User's Guide* on the *Software and Documentation* CD.

Note: Network code may be downloaded while this message appears on the display.

#### **Invalid PIN**

Enter a valid PIN using one of the following methods:

- Press ▼ until √ Try again appears, and then press to enter another PIN.
- Press ▼ until √cance1 appears, and then press to exit.

For information about creating PINs, see the User's Guide on the Software and Documentation CD.

#### Load manual feeder with <x>

- 1 Load the specified paper in the manual feeder or the multipurpose feeder.
- 2 Press ▼ until √ cance1 appears, and then press to clear the message and continue printing.

If the printer finds a tray that has the correct paper type and size, it feeds from that tray. If the printer cannot find a tray with the correct paper type and size, it prints from the default source.

#### Load <src> with <x>

Try one of the following methods:

- Load the paper tray or other source with the correct paper type and size.
- Press ▼ until ✓ Cancel appears, and the press to cancel the current job.

#### Menus are disabled

The printer menus are disabled. The printer settings cannot be changed from the control panel. Contact your system support person for help.

Note: When menus are disabled, it is still possible to cancel a print job, print a confidential job, or print a held job.

### No held jobs

The printer memory contains no held jobs. Wait for the message to clear, or press .

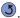

### No jobs to cancel

The printer memory contains no jobs. Wait for the message to clear.

#### **Power Saver**

The printer is saving power while it waits for the next print job. Try one of the following methods:

- · Send a job to print.
- Press to warm the printer to normal operating temperature. Afterwards, Ready appears.

### Printer locked, enter PIN to unlock

The control panel is locked. Enter the correct PIN to unlock it.

### **Printing**

The printer is currently printing jobs. Wait for the message to clear.

### Programming disk DO NOT POWER OFF

The printer is storing data on the disk. Wait for the message to clear.

Warning: Do not turn the printer off while Programming disk appears on the display.

### Programming flash DO NOT POWER OFF

The printer is storing resources, such as fonts or macros, in flash memory. Wait for the message to clear.

Warning: Do not turn the printer off while Programming flash appears on the display.

### Programming system code DO NOT POWER OFF

The printer is programming new system code. Wait for the message to clear.

Warning: Do not turn the printer off while Programming system code appears on the display.

### Ready

The printer is ready to receive print jobs, and you can change menu settings from the control panel.

## Remote Management Active DO NOT POWER OFF

The printer settings are being configured. Wait for the message to clear.

Warning: Do not turn the printer power off while Remote Management Active appears on the display.

### Remove all color supplies

The printer is set for Color Lock Out printing in the Config menu. Try one of the following methods:

Remove all color toner cartridges and photoconductor units.

**Note:** Do *not* remove the black toner cartridge.

• Press ▼ until **√continue** appears, and then press to clear the message and print in Color Lock Out mode.

### Remove paper from standard output bin

Remove the paper from the standard output (exit) bin of the printer. Wait for the message to clear.

### **Resetting Fuser Count**

The fuser count is being reset. Wait for the message to clear.

### Resetting the printer

The printer is resetting to the current default settings. Any active print jobs are canceled. Wait for the message to clear.

#### **Restore Held Jobs?**

- Press ▼ until √ continue appears, then press ② to restore all held jobs stored on the printer hard disk.
- Press  $\bigvee$  until  $\bigvee$  **Do not restore** appears, then press 1 to delete all held jobs stored on the printer hard disk.

### **Restoring Factory Defaults**

Wait for the message to clear.

When factory default settings are restored:

- All downloaded resources in the printer memory are deleted. This includes fonts, macros, and symbol sets.
- All settings return to the factory defaults except the Display Language setting in the Setup menu and the custom settings in the Parallel, Serial, Network, Infrared, LocalTalk, USB, and Fax menus.

### Restoring Held Job(s) x/y

- Wait for the message to clear.
- Press ▼ until ✓ Quit restoring appears, then press ② to delete unrestored held jobs.

Note: x represents the number of jobs being restored. y represents the total number of jobs to be restored.

#### Serial <x>

The printer is using a serial cable connection. The serial port is the active communication link.

## Setup Required

- 1 Remove all packing materials from the printer.
- 2 Make sure the fuser, transfer belt, trays, and all supplies are installed correctly.
- 3 Press ▼ until Show Areas appears, and then press 𝔄.

A tutorial appears on the display indicating the actions you need to take to complete setup.

## Some held jobs were lost

- Press ▼ until **√**continue appears, then press **②** to clear the message and resume printing.
- · Cancel the current job.

### **Submitting Selection**

Wait for the message to clear.

### Tray <x> Empty

Load paper in the tray to clear the message.

#### Tray <x> Low

Load paper in the specified tray to clear the message.

### Tray <x> Missing

Insert the specified tray into the printer.

#### USB/USB <x>

The printer is using a USB cable connection. The USB port is the active communication link.

### Waiting

The printer has received data to print, but is waiting for an End-of-Job command, a Form Feed command, or additional data.

- Press to print the contents of the buffer.
- · Cancel the current print job.

### 1565 Emulation error, load emulation option

The printer automatically clears the message in 30 seconds and then disables the download emulator on the firmware card.

To fix this, download the correct download emulator version from the Lexmark Web site at www.lexmark.com.

### 31.72 Missing or Defective <color> Cartridge

The specified toner cartridge is either missing or not functioning properly.

- Remove the specified toner cartridge, and then reinstall it.
- Remove the specified toner cartridge, and then install a new one.

### 32 Replace unsupported <color> cartridge

Remove the specified toner cartridge, and then install a supported one.

#### 34 Incorrect media

- Load the appropriate paper or other specialty media in the tray.
- Press ▼ until √continue appears, then press to clear the message and print the job using a different paper tray.

### 34 Short Paper

- Load the appropriate paper or other specialty media in the proper tray.
- Press ▼ until √ continue appears, then press ② to clear the message and print the job using a different paper tray.
- Check tray length and width guides and make sure the paper is properly loaded in the tray.
- Check the Print Properties settings to make sure the print job is requesting the correct paper size and type.

- Check that the paper size is correctly set. For example, if the MP Feeder Size is set to Universal, make sure the paper is large enough for the data being printed.
- · Cancel the current print job.

### 37 Insufficient memory for Flash Memory Defragment operation

- Press ▼ until √ continue appears, then press ② to stop the defragment operation and continue printing.
- Delete fonts, macros, and other data in printer memory.
- · Install additional printer memory.

### 35 Insufficient memory to support Resource Save feature

- Press ▼ until √ continue appears, then press ot disable Resource Save and continue printing.
- To enable Resource Save after receiving this message, make sure the link buffers are set to Auto, then exit the menus to activate the link buffer changes. When **Ready** appears, enable Resource Save.
- · Install additional memory.

### 37 Insufficient memory to collate job

- Press ▼ until **√continue** appears, then press **②** to print the portion of the job already stored and begin collating the rest of the print job.
- · Cancel the current print job.

### 37 Insufficient memory, some held jobs were deleted

Try one of the following methods:

- Press ▼ until ✓ Continue or ✓ Cancel job appears, and then press ⊕ to clear the message.
- Install additional printer memory.

### 37 Insufficient memory, some held jobs will not be restored

Try one of the following methods:

- Press ▼ until √ continue appears, and then press to clear the message.
- Install additional printer memory or delete print jobs.

## 38 Memory Full

- Press ▼ until √ continue appears, then press to clear the message.
- Cancel the current print job.
- · Install additional printer memory.

### 39 Page is too complex to print

- Press ▼ until √ continue appears, then press oto clear the message and continue printing.
- Cancel the current print job.
- · Install additional printer memory.

#### 50 PPDS font error

- Press ▼ until √ continue appears, then press ② to clear the message and continue printing.
- Cancel the current print job.

#### 51 Defective flash detected

- Press ▼ until √ continue appears, then press oto clear the message and continue printing.
- Cancel the current print job.

### 52 Not enough free space in flash memory for resources

- Press **v** until **v** continue appears, then press **v** to stop the defragment operation and continue printing. Downloaded fonts and macros not previously stored in flash memory are deleted.
- Delete fonts, macros, and other data stored in flash memory.
- · Upgrade to a larger capacity flash memory card.

#### 53 Unformatted flash detected

- Press ▼ until **√** continue appears, then press **②** to stop the defragment operation and continue printing.
- Format the flash memory. If the error message remains, the flash memory may be defective and require replacing.

### 54 Serial option <x> error

- · Check that the serial cable is connected correctly and is the proper one for the serial port.
- Check that the serial interface parameters (protocol, baud, parity and data bits) are set correctly on the printer and
  host computer. For more information about serial printing, insert the Software and Documentation CD, and then click
  View User's Guide and Documentation.
- Press ▼ until **√continue** appears, then press **②** to stop the defragment operation and continue printing.
- Turn the printer power off and then back on to reset the printer.

#### 54 Standard network/Network <x> software error

- Press ▼ until √ continue appears, then press to continue printing.
- Turn the printer power off and then back on to reset the printer.
- Upgrade (flash) the network firmware in the printer or print server.

For information about flashing the network printer firmware, insert the *Software and Documentation* CD, and then click **View User's Guide and Documentation**. For information about flashing the print server firmware, see the documentation that shipped with the print server.

## 55 Unsupported option in slot

- 1 Turn the printer power off.
- 2 Unplug the power cord from the wall outlet.
- **3** Remove the unsupported optional interface card or internal print server from the printer system board. For more information, see the *User's Guide* on the *Software and Documentation* CD.
- 4 Connect the power cord to a properly grounded outlet.
- **5** Turn the printer power back on.

### 56 Parallel port <x> disabled

Press ▼ until √ continue appears, and then press to clear the message.

The printer discards any data received through the parallel port.

• Make sure the Parallel Buffer menu item is not set to Disabled.

### 56 Serial port <x> disabled

Press ▼ until ✓ continue appears, and then press ♥ to clear the message.

The printer discards any data received through the serial port.

· Make sure the Serial Buffer menu item is not set to Disabled.

### 56 Standard USB port disabled

Press ▼ until √ continue appears, and then press to clear the message.

The printer discards any data received through the USB port.

• Make sure the USB Buffer menu item is not set to Disabled.

### 58 Too many flash options installed

- 1 Turn the printer power off.
- 2 Unplug the power cord from the wall outlet.
- 3 Remove the excess flash memory.
- 4 Connect the power cord to a properly grounded outlet.
- 5 Turn the printer power back on.

#### 61 Remove defective hard disk

- Press ▼ until √ continue appears, and then press ⊕ to clear the message and continue printing.
- Install a different hard disk before performing any operations that require a hard disk.

#### 62 Disk full

- Press ▼ until **√continue** appears, and then press **②** to clear the message and continue processing.
- · Delete fonts, macros, and other data stored on the hard disk.
- Install a larger hard disk.

#### 63 Unformatted disk

- Press ▼ until √ continue appears, and then press ② to clear the message and continue printing.
- Format the disk.

If the error message remains, the hard disk may be defective and require replacing.

## 80 Fuser life warning

- Press ▼ until √ continue appears, and then press ② to clear the message and continue printing.
- · Format the disk.

### 80 Replace fuser

Replace the fuser using the instruction sheet that shipped with the replacement part.

## 82 Waste toner box nearly full

- Press ▼ until √continue appears, and then press ♥ to clear the message and continue printing.
- Order a replacement waste toner box immediately.

## 82 Replace waste toner box

Replace the waste toner box using the instruction sheet that shipped with the replacement part.

### 82 Waste toner box missing

Insert the waste toner box.

### 83 Transfer belt missing

Insert the transfer belt.

### 83 Transfer belt life warning

- Press ▼ until √ continue appears, and then press ♥ to clear the message and continue printing.
- Order a replacement transfer belt immediately. When print quality is reduced, install the new transfer belt using the instruction sheet that shipped with the replacement part.

### 83 Replace transfer belt

Replace the transfer belt using the instruction sheet that shipped with the replacement part.

### 84 <color> PC Unit life warning

- Press ▼ until √ continue appears, and then press ⊕ to clear the message and continue printing.
- Order the specified photoconductor (order black only or all four colors). When the print quality diminishes, install the new photoconductor(s) using the instruction sheet packaged with it.

### 84 Replace <color> PC Unit

Replace the specified photoconductor (replace black only or all four colors) using the instruction sheet packaged with it.

### 84 <color> PC Unit missing

Insert the specified photoconductor.

### 87 Fuser missing

Insert the fuser.

## 88 <color> Cartridge low

If print is faded, it may be possible to print additional pages if the toner cartridge is removed, shaken up and down, and then reinstalled. If faded print continues, it is recommended that you replace the toner cartridge.

- Press ▼ until **√** continue appears, and then press **②** to clear the message and continue printing.
- Order the specified replacement toner cartridge immediately. When print quality diminishes, replace the cartridge using the instruction sheet packaged with it.

## 88 Replace < color > cartridge

- · Replace the specified toner cartridge.
- Press ▼ until √continue appears, and then press ♥ to clear the message and continue printing.

## 200-250.yy Paper jam

- 1 Clear the paper path.
- 2 After clearing the paper path, press to resume printing.

For help locating the paper jam, press  $\nabla$  until  $\sqrt{\mathbf{show}} < \mathbf{x} >$  (where  $< \mathbf{x} >$  indicates the area that has a paper jam) or  $\sqrt{\mathbf{show}}$  all appears, and then press  $\mathbf{O}$ .

A tutorial appears on the display indicating the location of the paper jam.

### 900-999 Service <message>

- 1 Turn the printer off.
- **2** Unplug the power cord from the wall outlet.
- 3 Check all cable connections.
- **4** Connect the power cord to a properly grounded outlet.
- **5** Turn the printer back on.

If the service message recurs, call for service, and report the message.

### **PC Unit Exposure Warning**

Close the lower door, and then press  ${\mathfrak V}$ .

# Index

| Numerics                                   | buttons, control panel                 | IPv6 menu 33                                      |
|--------------------------------------------|----------------------------------------|---------------------------------------------------|
| 1565 Emulation error, load emulation       | Back 5                                 |                                                   |
| option 48                                  | Menu 5                                 | L                                                 |
| 200–250.yy Paper jam 52                    | navigation 5                           | LexLink menu 42                                   |
| 31.72 Missing or Defective <color></color> | numeric keypad 5                       | light, indicator 5                                |
|                                            | Select 5                               | Load <src> with <x> 45</x></src>                  |
| Cartridge 48                               | Stop 5                                 | Load manual feeder with <x> 45</x>                |
| 32 Replace unsupported <color></color>     | 3.5p 5                                 | loading                                           |
| cartridge 48                               | С                                      | paper 8, 12                                       |
| 34 Incorrect media 48                      | Calibrating 43                         | paper 0, 12                                       |
| 34 Short Paper 48                          | Cancel not available 43                | M                                                 |
| 35 Insufficient memory to support          |                                        |                                                   |
| Resource Save feature 49                   | Change core to ave 43                  | Menu Settings Page menu 13  Menus are disabled 46 |
| 37 Insufficient memory for Flash Memory    | Change <src> to <x> 43</x></src>       |                                                   |
| Defragment operation 49                    | checking                               | menus, diagram of 6                               |
| 37 Insufficient memory to collate job 49   | supplies 13                            | multipurpose feeder                               |
| 37 Insufficient memory, some held jobs     | Clearing job accounting statistics 43  | configuring 10                                    |
| were deleted 49                            | Close lower door 43                    | M                                                 |
| 37 Insufficient memory, some held jobs     | Close upper door 43                    | N                                                 |
| will not be restored 49                    | configuring                            | NetWare menu 41                                   |
| 38 Memory Full 49                          | multipurpose feeder 10                 | NetWare Setup Page 14                             |
| 39 Page is too complex to print 49         | control panel 5                        | Network <x> Setup Page menu 13</x>                |
| 50 PPDS font error 49                      | Copies 43                              | Network Setup Page menu 13                        |
| 51 Defective flash detected 50             | custom paper type 12                   | No held jobs 46                                   |
| 52 Not enough free space in flash memory   |                                        | No jobs found 47                                  |
| for resources 50                           | D                                      | No jobs to cancel 46                              |
| 53 Unformatted flash detected 50           | default paper tray                     | notices 2                                         |
| 54 Network <x> software error 50</x>       | setting 8                              |                                                   |
| 54 Serial option <x> error 50</x>          | Defragmenting Flash 43                 | P                                                 |
| 54 Standard network software error 50      | Deleting 43                            | paper                                             |
| 55 Unsupported option in slot 50           | Disabling DLEs 44                      | creating a custom type 12                         |
| 56 Parallel port <x> disabled 50</x>       | Disabling Menus 44                     | default tray 8                                    |
| 56 serial port <x> disabled 51</x>         | Disk Corrupted 44                      | loading 8, 12                                     |
| 56 Standard USB port disabled 51           | Disk recovery x/5 yyy% 44              | selecting weight 11                               |
| · · · · · · · · · · · · · · · · · · ·      | display, control panel 5               | setting size/type 8                               |
| 58 Too many flash options installed 51     | diopidy, control partor c              | Universal Paper Size 12                           |
| 61 Remove defective hard disk 51           | E                                      | Paper Texture menu 11                             |
| 62 Disk full 51                            | Enabling Menus 44                      | PC Unit Exposure Warning 53                       |
| 63 Unformatted disk 51                     | Encrypting disk yyy% 44                | PCL Emul menu 28                                  |
| 80 Fuser life warning 51                   | Enter PIN 44                           | PDF menu 27                                       |
| 80 Replace fuser 51                        | Enter PIN to lock 44                   | PostScript menu 28                                |
| 82 Replace waste toner box 51              | Enter Fin to lock 44                   | •                                                 |
| 82 Waste toner box missing 52              | F                                      | Power Saver 46                                    |
| 82 Waste toner box nearly full 51          |                                        | Print Directory menu 15                           |
| 83 Replace transfer belt 52                | Finishing menu 19                      | Print Fonts menu 14                               |
| 83 Transfer belt life warning 52           | Flushing buffer 44                     | Printer locked, enter PIN 46                      |
| 83 Transfer belt missing 52                | Formatting Disk yyy% 44                | printer messages                                  |
| 84 <color> PC Unit life warning 52</color> | Formatting Flash 44                    | 1565 Emulation error, load emulation              |
| 84 <color> PC Unit missing 52</color>      |                                        | option 48                                         |
| 84 Replace <color> PC unit 52</color>      | H                                      | 200–250.yy Paper jam 52                           |
| 87 Fuser missing 52                        | HTML menu 31                           | 31.72 Missing or Defective <color></color>        |
| 88 <color> Cartridge low 52</color>        |                                        | Cartridge 48                                      |
| 88 Replace <color> cartridge 52</color>    | I                                      | 32 Replace unsupported <color></color>            |
| 900-999 Service <message> 53</message>     | Image menu 32                          | cartridge 48                                      |
| ŭ                                          | Insert Tray <x> 45</x>                 | 34 Incorrect media 48                             |
| A                                          | Internal System Error, Reload          | 34 Short Paper 48                                 |
| Activating Menu Changes 43                 | Bookmarks 45                           | 35 Insufficient memory to support                 |
| AppleTalk menu 41                          | Internal System Error, Reload Security | Resource Save feature 49                          |
| 11                                         | Certificates 45                        | 37 Insufficient memory for Flash Memory           |
| В                                          | Invalid Engine Code 45                 | Defragment operation 49                           |
| Busy 43                                    | Invalid Network Code 45                | 37 Insufficient memory to collate job 49          |
| ,                                          | Invalid PIN 45                         | •                                                 |

37 Insufficient memory, some held jobs Internal System Error, Reload Security Restoring Factory Defaults 47 were deleted 49 Certificates 45 37 Insufficient memory, some held jobs Invalid Engine Code 45 will not be restored 49 Invalid Network Code 45 Security menu 32 Serial <x> 47 38 Memory Full 49 Invalid PIN 45 39 Page is too complex to print 49 Serial menu 39 Load <src> with <x> 45 50 PPDS font error 49 Load manual feeder with <x> 45 setting 51 Defective flash detected 50 Menus are disabled 46 default paper tray 8 52 Not enough free space in flash No held jobs 46 paper size/type 8 memory for resources 50 No iobs found 47 TCP/IP address 33 53 Unformatted flash detected 50 No jobs to cancel 46 units of measure 12 54 Network <x> software error 50 PC Unit Exposure Warning 53 Universal Paper Size 12 54 Serial option <x> error 50 Power Saver 46 Setup menu 15 54 Standard network software error 50 Printer locked, enter PIN 46 Setup Required 47 55 Unsupported option in slot 50 Printing 46 Some held jobs were lost 47 56 Parallel port <x> disabled 50 Programming disk 46 Standard Network and Network <x> 56 serial port <x> disabled 51 Programming flash 46 menu 34 56 Standard USB port disabled 51 Programming system code 46 Standard Parallel and Parallel <x> Ready 46 58 Too many flash options installed 51 menu 37 61 Remove defective hard disk 51 Remote Management Active 46 Standard USB and USB <x> menu 35 62 Disk full 51 Remove all color supplies 47 Submitting Selection 48 63 Unformatted disk 51 Remove paper from standard output supplies 80 Fuser life warning 51 bin 47 checking 13 80 Replace fuser 51 Resetting Fuser Count 47 replacing 7 82 Replace waste toner box 51 Resetting the printer 47 status 7 82 Waste toner box missing 52 Restore Held Jobs? 47 т 82 Waste toner box nearly full 51 Restoring Factory Defaults 47 83 Replace transfer belt 52 Serial <x> 47 Tray <x> Empty 48 83 Transfer belt life warning 52 Setup Required 47 Tray <x> Low 48 83 Transfer belt missing 52 Some held jobs were lost 47 Tray <x> Missing 48 84 <color> PC Unit life warning 52 Submitting Selection 48 84 <color> PC Unit missing 52 Tray <x> Empty 48 84 Replace <color> PC unit 52 Tray <x> Low 48 USB Direct menu 42 87 Fuser missing 52 Tray <x> Missing 48 USB direct port 5 USB/USB <x> 48 88 <color> Cartridge low 52 USB/USB <x> 48 88 Replace <color> cartridge 52 Waiting 48 Utilities menu 26 900-999 Service <message> 53 Printing 46 Activating Menu Changes 43 printing Busy 43 Device Statistics page 13 Waiting 48 Calibrating 43 Menu Settings Page 13 Wireless Setup Page 14 Cancel not available 43 NetWare Setup Page 14 Network <x> Setup Page 13 Canceling 43 Network Setup Page 13 Change <src> to <x> 43 Change Paper 11 Print Directory list 15 Clearing job accounting statistics 43 substituting a paper size 11 Wireless Setup Page 14 Close lower door 43 Close upper door 43 Profile List menu 14 Copies 43 Programming disk 46 Defragmenting Flash 43 Programming flash 46 Deleting 43 Programming system code 46 Disabling DLEs 44 Q Disabling Menus 44 Disk Corrupted 44 Quality menu 23 Disk recovery x/5 yyy% 44 Enabling Menus 44 R Encrypting disk yyy% 44 Ready 46 Enter PIN 44 Remote Management Active 46 Enter PIN to lock 44 Remove all color supplies 47 Flushing buffer 44 Remove paper from standard output Formatting Disk yyy% 44 bin 47 Formatting Flash 44 replacing Insert Tray <x> 45 supplies 7 Internal System Error, Reload Resetting Fuser Count 47 Resetting the printer 47 Bookmarks 45

Restore Held Jobs? 47